# **Configuración del flujo de inicio de sesión de administrador de la GUI de ISE 3.1 ISE mediante la integración de SSO de SAML con Azure AD**

# **Contenido**

Introducción **Prerequisites Requirements** Componentes Utilizados Antecedentes Proveedor de identidad (IdP) Proveedor de servicios (SP) SAML Afirmación SAML Diagrama de flujo de alto nivel Configuración de la integración de SSO de SAML con Azure AD Paso 1. Configuración del proveedor de identidad SAML en ISE 1. Configure Azure AD como origen de identidad SAML externo 2. Configurar el método de autenticación de ISE 3. Exportar información del proveedor de servicios Paso 2. Configurar Azure AD IdP Settings 1. Crear un usuario de Azure AD 2. Crear un grupo de Azure AD 3. Asignar usuario de Azure AD al grupo 4. Crear una aplicación empresarial de Azure AD 5. Agregar grupo a la aplicación 6. Configurar una aplicación empresarial de Azure AD 7. Configurar el atributo de grupo de Active Directory 8. Descargar el archivo XML de metadatos de Azure Federation Paso 3. Cargar metadatos de Azure Active Directory en ISE Paso 4. Configuración de grupos SAML en ISE (Optativo) Paso 5. Configuración de políticas RBAC Verificación **Troubleshoot** Problemas comunes Troubleshooting de ISE Registros con inicio de sesión SAML y nombres de reclamación de grupo no coincidentes

# **Introducción**

Este documento describe cómo configurar la integración SSO de SAML de Cisco ISE 3.1 con un proveedor de identidad externo como Azure Active Directory (AD).

# **Prerequisites**

### **Requirements**

Cisco recomienda que tenga conocimiento sobre estos temas:

1. Cisco ISE 3.1

- 2. implementaciones SSO de SAML
- 3. Azure AD

### **Componentes Utilizados**

La información que contiene este documento se basa en las siguientes versiones de software y hardware.

1. Cisco ISE 3.1

2. Azure AD

La información que contiene este documento se creó a partir de los dispositivos en un ambiente de laboratorio específico. Todos los dispositivos que se utilizan en este documento se pusieron en funcionamiento con una configuración verificada (predeterminada). Si tiene una red en vivo, asegúrese de entender el posible impacto de cualquier comando.

## **Antecedentes**

### **Proveedor de identidad (IdP)**

En este caso, es la autoridad de Azure AD la que verifica y afirma la identidad de un usuario y los privilegios de acceso a un recurso solicitado (el "proveedor de servicios").

### **Proveedor de servicios (SP)**

El recurso o servicio alojado al que el usuario pretende acceder, el servidor de aplicaciones ISE en este caso.

### **SAML**

El Lenguaje de marcado de aserción de seguridad (SAML) es un estándar abierto que permite el idP para pasar las credenciales de autorización al SP.

Las transacciones SAML utilizan lenguaje de marcado extensible (XML) para las comunicaciones estandarizadas entre el proveedor de identidad y los proveedores de servicios.

SAML es el link entre la autenticación de una identidad de usuario y la autorización para utilizar un servicio.

### **Afirmación SAML**

Una aserción SAML es el documento XML que el proveedor de identidad envía al proveedor de servicios que contiene la autorización de usuario.

Existen tres tipos diferentes de aserciones SAML: autenticación, atributo y decisión de autorización.

- Las aserciones de autenticación prueban la identificación del usuario y proporcionan la hora de inicio de sesión del usuario y el método de autenticación que utilizan (Kerberos, de dos factores, como ejemplos)
- La aserción de atribución pasa los atributos SAML, datos específicos que proporcionan información sobre el usuario, al proveedor de servicios.
- Una aserción de decisión de autorización declara si el usuario está autorizado a utilizar el servicio o si

el proveedor de identidad ha denegado su solicitud debido a un error de contraseña o a la falta de derechos para el servicio.

# **Diagrama de flujo de alto nivel**

SAML funciona pasando información sobre usuarios, inicios de sesión y atributos entre el proveedor de identidad, Azure AD, y el proveedor de servicios, ISE.

Cada usuario inicia sesión una vez en un inicio de sesión único (SSO) con el proveedor de identidad y, a continuación, el proveedor de Azure AD pasa los atributos SAML a ISE cuando el usuario intenta acceder a esos servicios.

ISE solicita autorización y autenticación de Azure AD, como se muestra en la imagen.

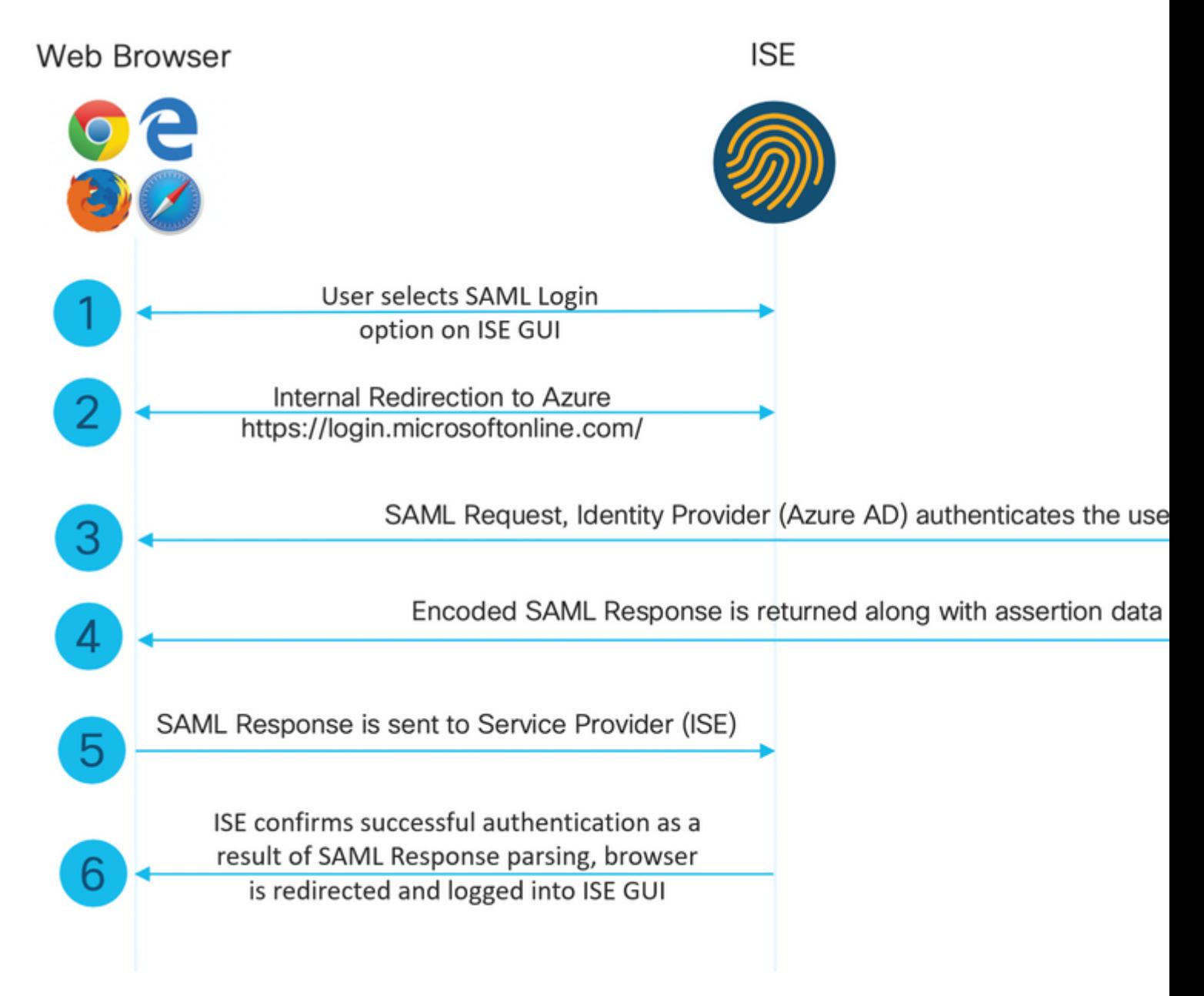

**Configuración de la integración de SSO de SAML con Azure AD**

### **Paso 1. Configuración del proveedor de identidad SAML en ISE**

#### **1. Configure Azure AD como origen de identidad SAML externo**

En ISE, navegue hasta **Administration > Identity Management > External Identity Sources** > SAML Id Providers y haga clic en el botón **Add**.

Ingrese el **Nombre del Proveedor de Id** y haga clic en **Enviar** para guardarlo. El **nombre del proveedor de ID** es significativo solo para ISE, como se muestra en la imagen.

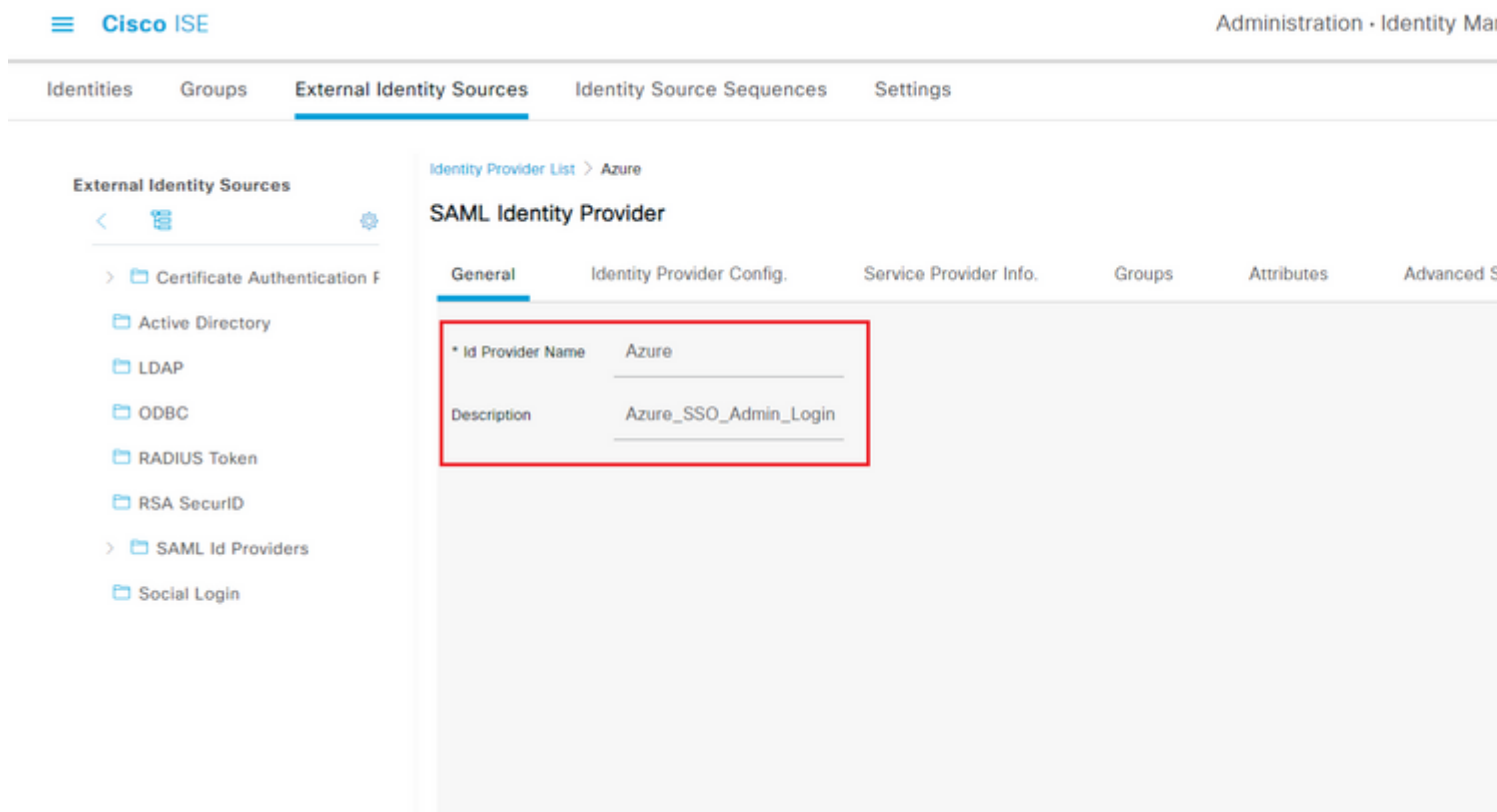

#### **2. Configurar el método de autenticación de ISE**

Navegue hasta **Administration >System > Admin Access > Authentication > Authentication Method** y seleccione el botón de opción **Password Based**.

Seleccione el nombre de proveedor de ID necesario creado anteriormente en la lista desplegable **Origen de identidad**, como se muestra en la imagen.

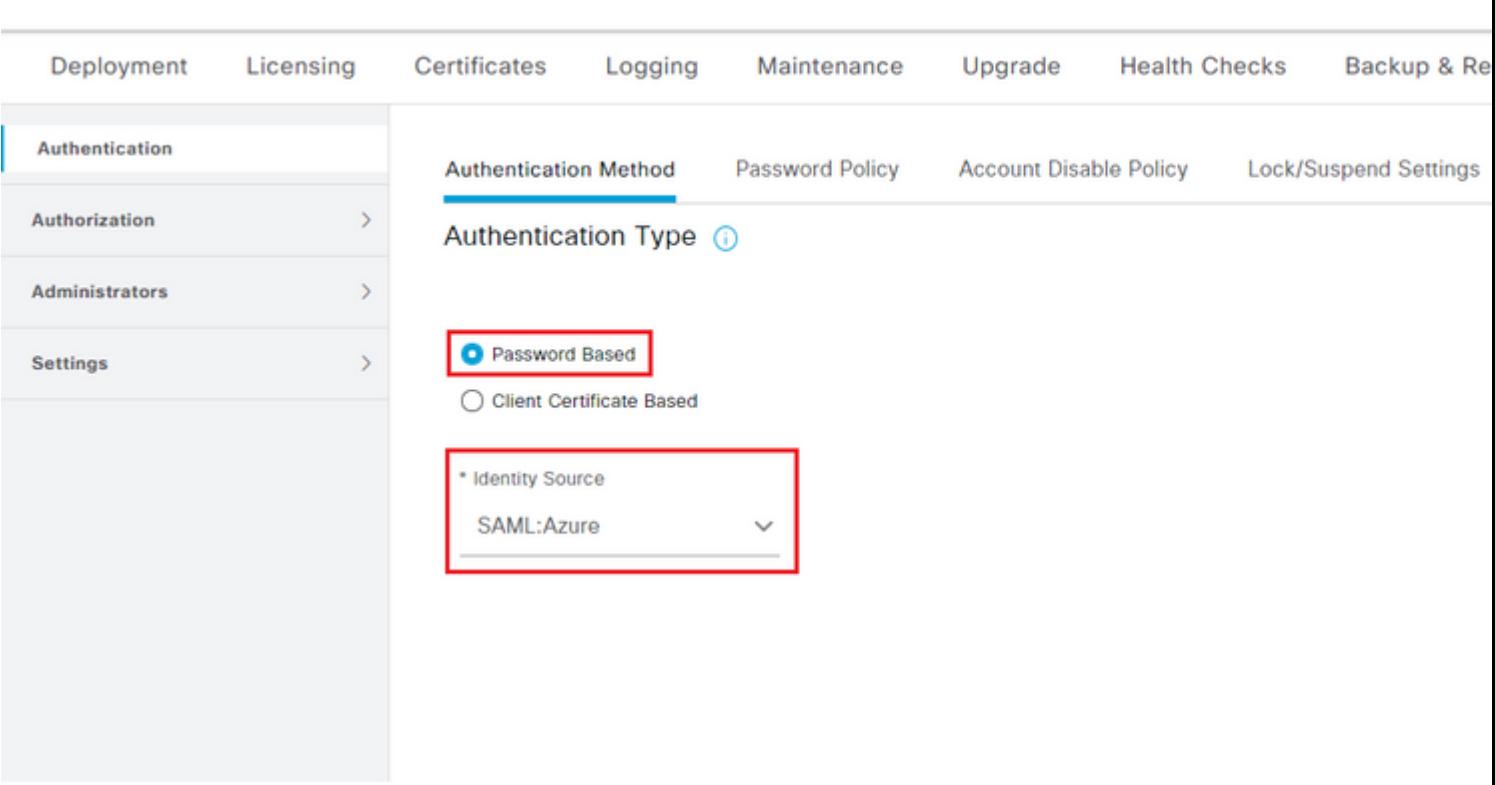

### **3. Exportar información del proveedor de servicios**

 $\equiv$  Cisco ISE

Vaya a **Administration > Identity Management > External Identity Sources** > SAML Id Providers > [Your SAML Provider].

Cambie la pestaña a **Service Provider Info**. y haga clic en el botón **Export** como se muestra en la imagen.

Identity Provider List > Azure\_SAML

### **SAML Identity Provider**

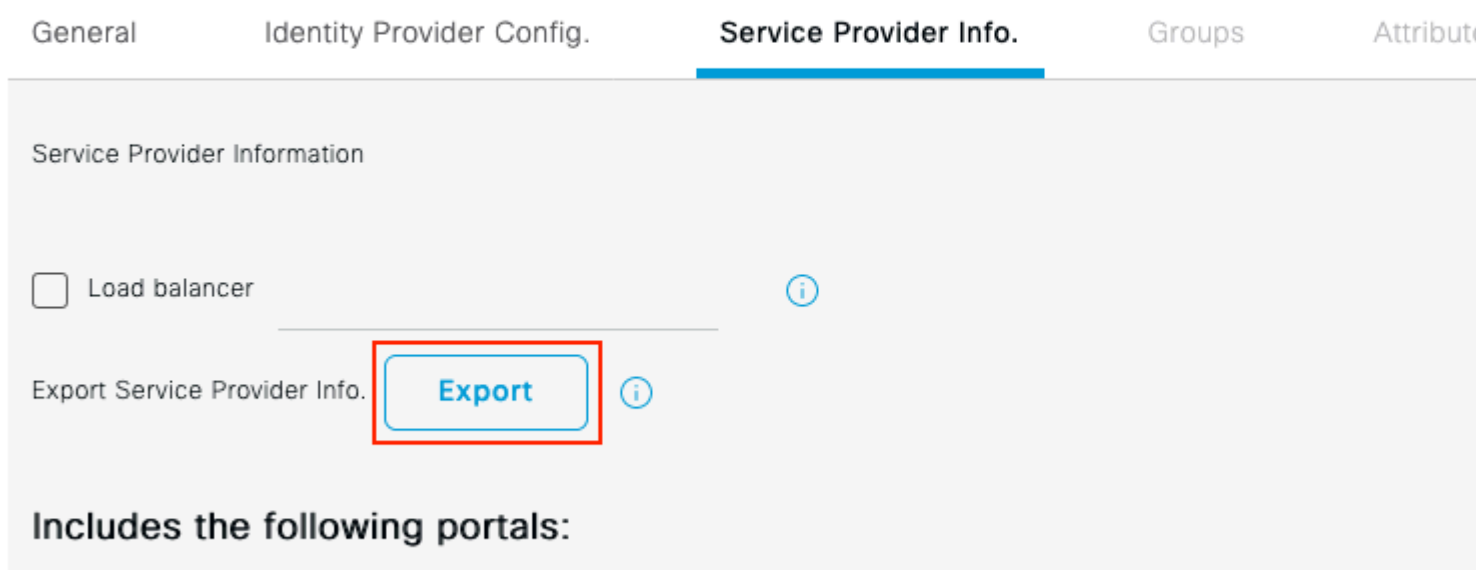

Sponsor Portal (default)

Descargue el archivo **.xml** y guárdelo. Anote la URL de la **ubicación** y el valor de **entityID**.

```
<?xml version="1.0" encoding="UTF-8"?>
<md:EntityDescriptor entityID="http://CiscoISE/0049a2fd-7047-4d1d-8907-5a05a94ff5fd" xmlns:md="urn:oasi
<md:SPSSODescriptor protocolSupportEnumeration="urn:oasis:names:tc:SAML:2.0:protocol" WantAssertionsSign
<md:KeyDescriptor use="signing">
<ds:KeyInfo xmlns:ds="http://www.w3.org/2000/09/xmldsig#">
<ds:X509Data>
<ds:X509Certificate>
MIIFTjCCAzagAwIBAgINAg2amSlL6NAE8FY+tzANBgkqhkiG9w0BAQwFADAlMSMwIQYDVQQDExpT 
QU1MX2lzZTMtMS0xOS5ja3VtYXIyLmNvbTAeFw0yMTA3MTkwMzI4MDBaFw0yNjA3MTgwMzI4MDBa 
MCUxIzAhBgNVBAMTGlNBTUxfaXNlMy0xLTE5LmNrdW1hcjIuY29tMIICIjANBgkqhkiG9w0BAQEF 
AAOCAg8AMIICCgKCAgEAvila4+SOuP3j037yCOXnHAzADupfqcgwcplJQnFxhVfnDdOixGRT8iaQ 
1zdKhpwf/BsJeSznXyaPVxFcmMFHbmyt46gQ/jQQEyt7YhyohGOt1op01qDGwtOnWZGQ+ccvqXSL 
Ge1HYdlDtE1LMEcGg1mCd56GfrDcJdX0cZJmiDzizyjGKDdPf+1VM5JHCo6UNLFlIFyPmGvcCXnt 
NVqsYvxSzF038ciQqlm0sqrVrrYZuIUAXDWUNUg9pSGzHOFkSsZRPxrQh+3N5DEFFlMzybvm1FYu 
9h83gL4WJWMizETO6Vs/D0p6BSf2MPxKe790R5TfxFqJD9DnYgCnHmGooVmnSSnDsAgWebvF1uhZ 
nGGkH5ROgT7v3CDrdFtRoNYAT+YvO941KzFCSE0sshykGSjgVn31XQ5vgDH1PvqNaYs/PWiCvmI/ 
wYKSTn9/hn7JM1DqOR1PGEkVjg5WbxcViejMrrIzNrIciFNzlFuggaE8tC7uyuQZa2rcmTrXGWCl 
sDU4uOvFpFvrcC/lavr9Fnx7LPwXaOasvJd19SPbD+qYgshz9AI/nIXaZdioHzEQwa8pkoNRBwjZ 
ef+WFC9dWIy+ctbBT0+EM06Xj1aTI1bV80mN/6LhiS8g7KpFz4RN+ag1iu6pgZ5O58Zot9gqkpFw 
kVS9vT4EOzwNGo7pQI8CAwEAAaN9MHswIAYDVR0RBBkwF4IVaXNlMy0xLTE5LmNrdW1hcjIuY29t 
MAwGA1UdEwQFMAMBAf8wCwYDVR0PBAQDAgLsMB0GA1UdDgQWBBRIkY2z/9H9PpwSnOPGARCj5iaZ 
oDAdBgNVHSUEFjAUBggrBgEFBQcDAQYIKwYBBQUHAwIwDQYJKoZIhvcNAQEMBQADggIBAIE6mnBL 
206Dkb6fHdgKd9goN8N2bj+34ybwxqvDSwGtn4NA6Hy1q7N6iJzAD/7soZfHgOT2UTgZpRF9FsHn 
CGchSHqDt3bQ7g+GWlvcgreC7R46qenaonXVrltRw11vVIdCf8JQFFMxya/rIC4mxVeooOj1Fl9d 
rvDBH+XVEt67DnQWkuLp8zPJUuqfa4H0vdm6oF3uBteO/pdUtEi6fObqrOwCyWd9Tjq7KXfd2ITW 
hMxaFsv8wWcVuOMDPkP9xUwwt6gfH0bE5luT4EYVuuHiwMNGbZqgqb+a4uSkX/EfiDVoLSL6KI31 
nf/341cuRTJUmDh9g2mppbBwOcxzoUxDm+HReSe+OJhRCyIJcOvUpdNmYC8cfAZuiV/e3wk0BLZM 
lgV8FTVQSnra9LwHP/PgeNAPUcRPXSwaKE4rvjvMc0aS/iYdwZhZiJ8zBdIBanMv5mGu1nvTEt9K 
EEwj9yslIHmdqoH3Em0F0gnzR0RvsMPbJxAoTFjfoITTMdQXNHhg+wlPOKXS2GCZ29vAM52d8ZCq 
UrzOVxNHKWKwER/q1GgaWvh3X/G+z1shUQDrJcBdLcZI1WKUMa6XVDj18byhBM7pFGwg4z9YJZGF
```

```
/ncHcoxFY759LA+m7Brp7FFPiGCrPW8E0v7bUMSDmmg/53NoktfJ1CckaWE87myhimj0
</ds:X509Certificate>
</ds:X509Data>
</ds:KeyInfo>
</md:KeyDescriptor>
<md:NameIDFormat>urn:oasis:names:tc:SAML:2.0:nameid-format:transient</md:NameIDFormat>
<md:NameIDFormat>urn:oasis:names:tc:SAML:1.1:nameid-format:emailAddress</md:NameIDFormat>
<md:NameIDFormat>urn:oasis:names:tc:SAML:2.0:nameid-format:persistent</md:NameIDFormat>
<md:NameIDFormat>urn:oasis:names:tc:SAML:1.1:nameid-format:unspecified</md:NameIDFormat>
<md:NameIDFormat>urn:oasis:names:tc:SAML:1.1:nameid-format:WindowsDomainQualifiedName</md:NameIDFormat>
<md:NameIDFormat>urn:oasis:names:tc:SAML:2.0:nameid-format:kerberos</md:NameIDFormat>
<md:NameIDFormat>urn:oasis:names:tc:SAML:1.1:nameid-format:X509SubjectName</md:NameIDFormat>
<md:AssertionConsumerService index="0" Location="https://10.201.232.19:8443/portal/SSOLoginResponse.act:
<md:AssertionConsumerService index="1" Location="https://ise3-1-19.onmicrosoft.com:8443/portal/SSOLoginP
```

```
</md:SPSSODescriptor>
</md:EntityDescriptor>
```
Atributos de interés del archivo XML:

**entityID**=["http://CiscoISE/100d02da-9457-41e8-87d7-0965b0714db2](http://CiscoISE/bd48c1a1-9477-4746-8e40-e43d20c9f429)"

**AssertionConsumerService Location**=["https://10.201.232.19:8443/portal/SSOLoginResponse.action"](https://10.201.232.19:8443/portal/SSOLoginResponse.action)

**AssertionConsumerService Location**=["https://ise3-1-](https://ise3-1-19.example.com:8443/portal/SSOLoginResponse.action) [19.onmicrosoft.com:8443/portal/SSOLoginResponse.action"](https://ise3-1-19.example.com:8443/portal/SSOLoginResponse.action)

#### **Paso 2. Configurar Azure AD IdP Settings**

#### **1. Crear un usuario de Azure AD**

Inicie sesión en el panel del centro de administración de Azure Active Directory y seleccione su **AD** como se muestra en la imagen.

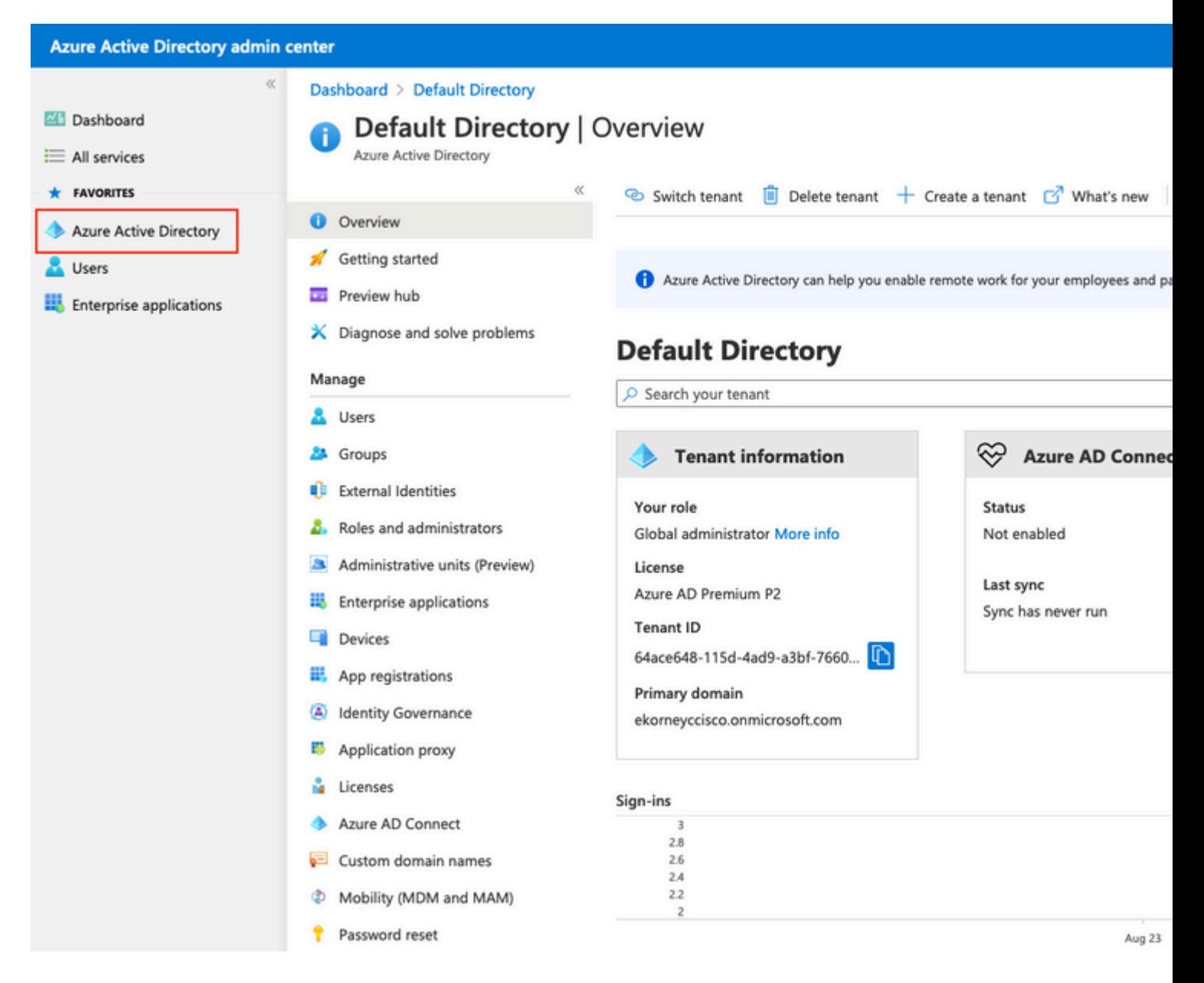

Seleccione **Users**, haga clic en **New User**, configure **User name, Name** y **Initial Password** según sea necesario. Haga clic en **Create** como se muestra en la imagen.

### Identity

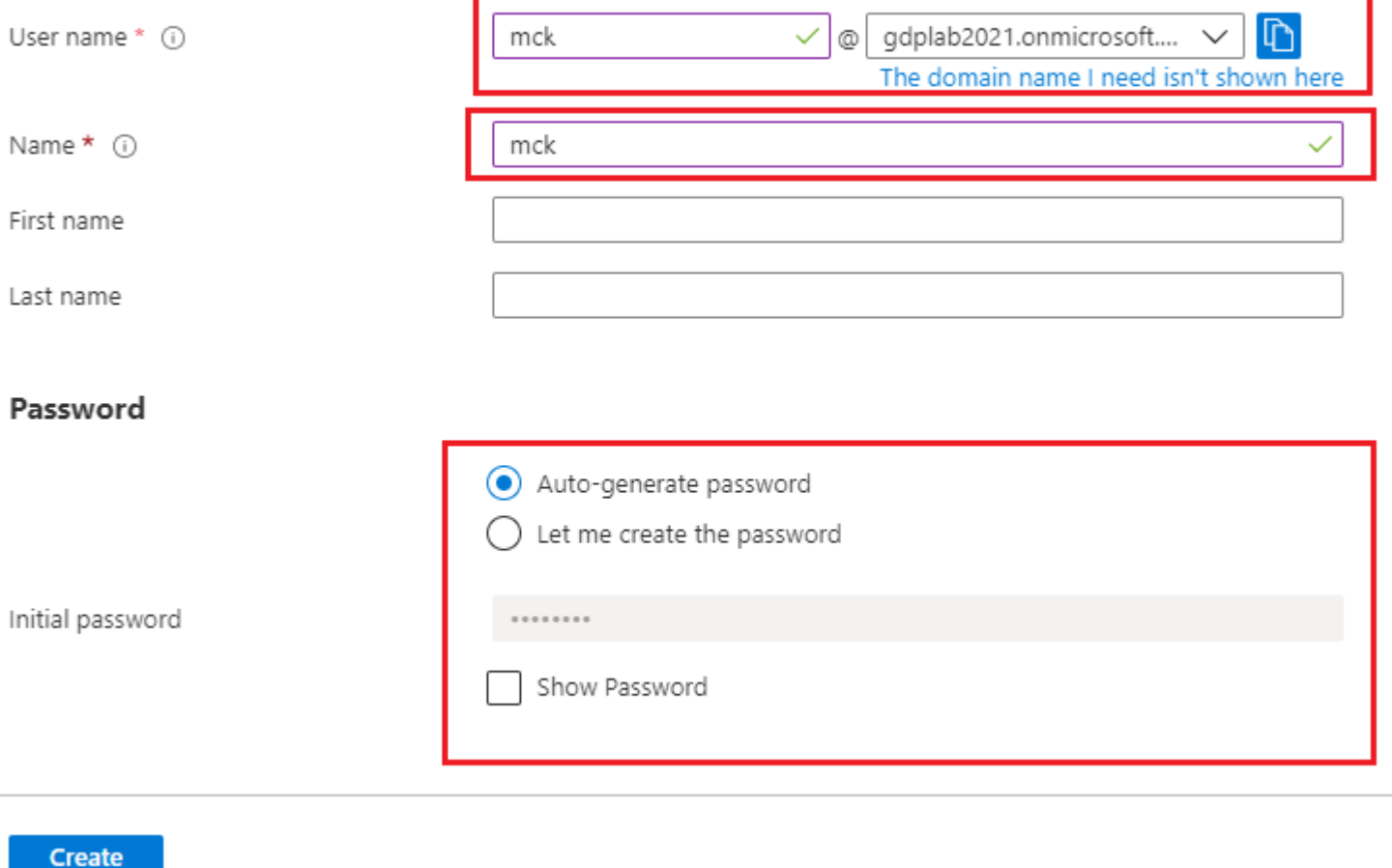

### **2. Crear un grupo de Azure AD**

Seleccione **Grupos. Haga clic en Nuevo grupo**.

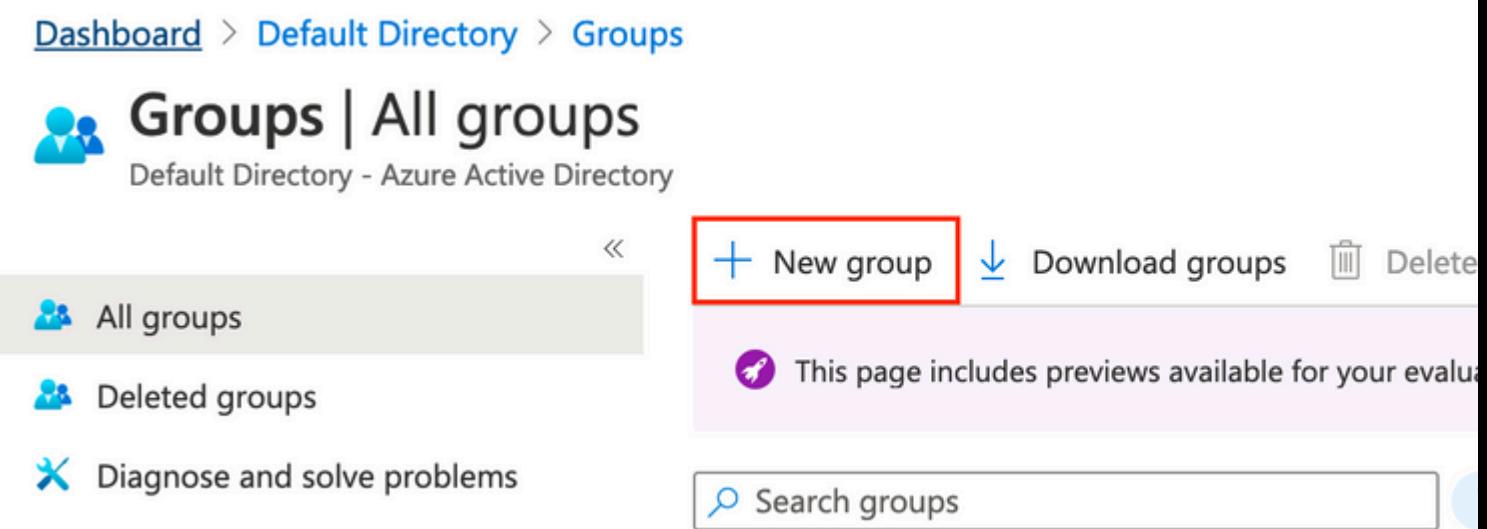

Mantener el tipo de grupo como **Seguridad**. Configure el **nombre de grupo** como se muestra en la imagen.

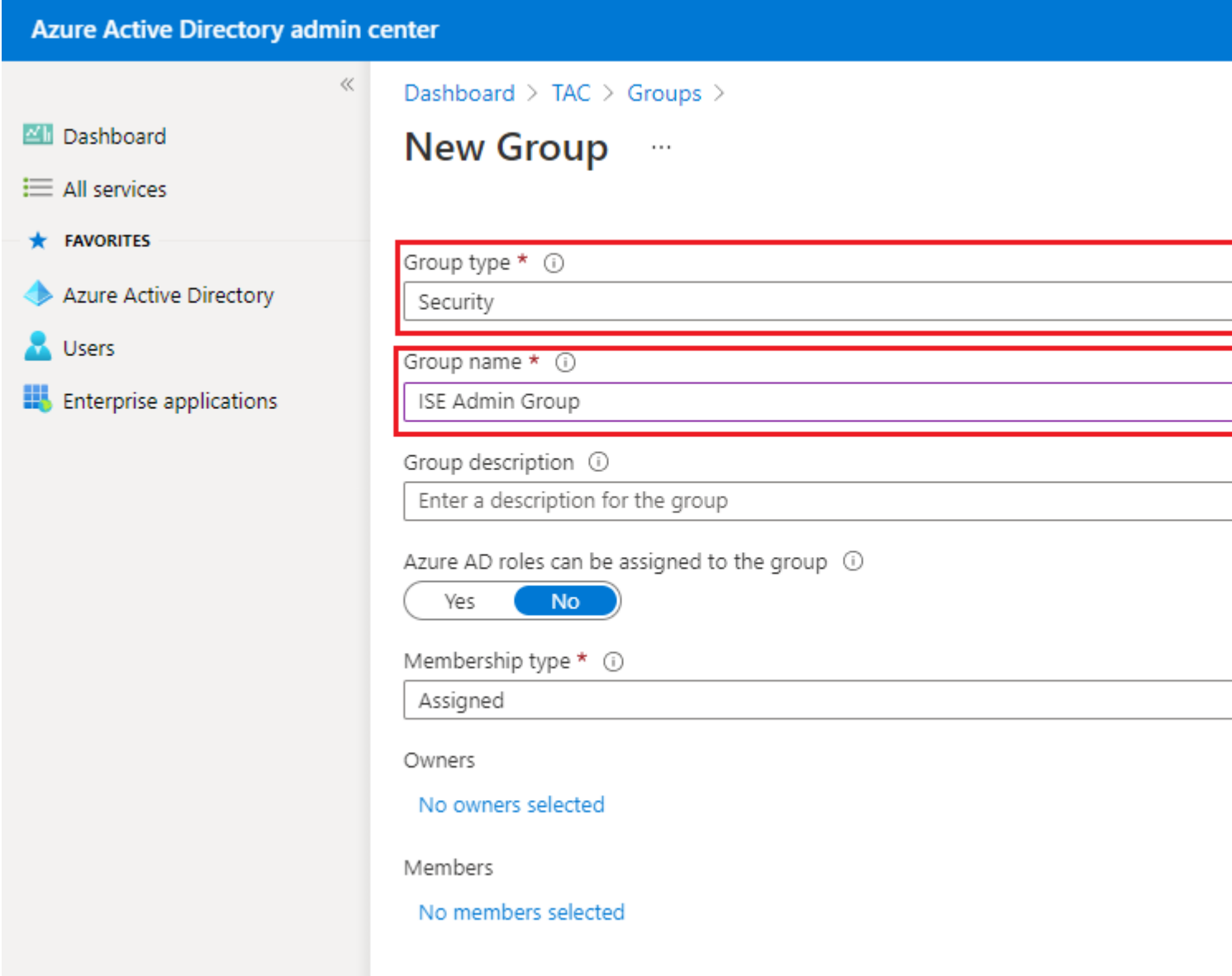

### **3. Asignar usuario de Azure AD al grupo**

Haga clic en **No hay miembros seleccionados. Elija el usuario y haga clic en Seleccionar. Haga clic en Crear** para crear el grupo con un Usuario asignado a él.

## Add members

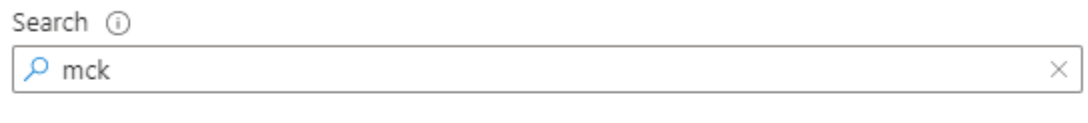

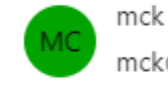

mck@gdplab2021.onmicrosoft.com

Selected items

No items selected

Tome nota de **Group Object id**, en esta pantalla, es **576c60ec-c0b6-4044-a8ec-d395b1475d6e** para **ISE Admin Group** como se muestra en la imagen.

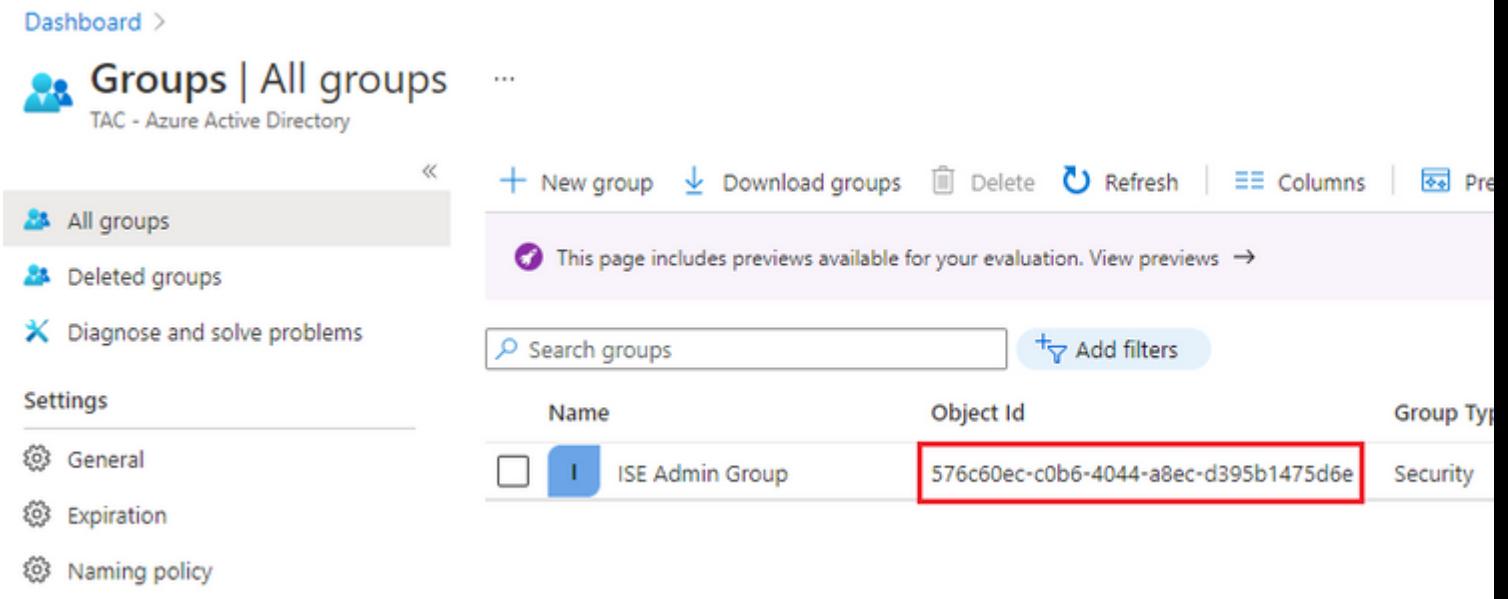

### **4. Crear una aplicación empresarial de Azure AD**

En AD, seleccione **Aplicaciones empresariales** y haga clic en **Nueva aplicación**.

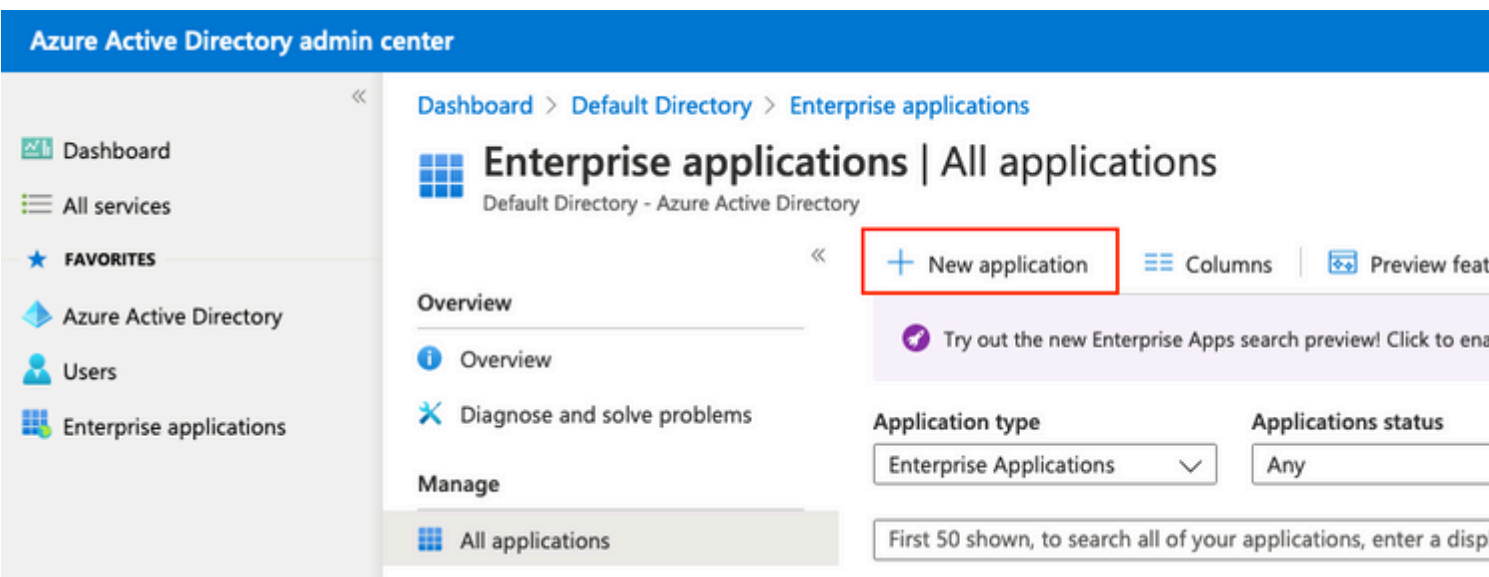

Seleccione **Crear su propia aplicación**.

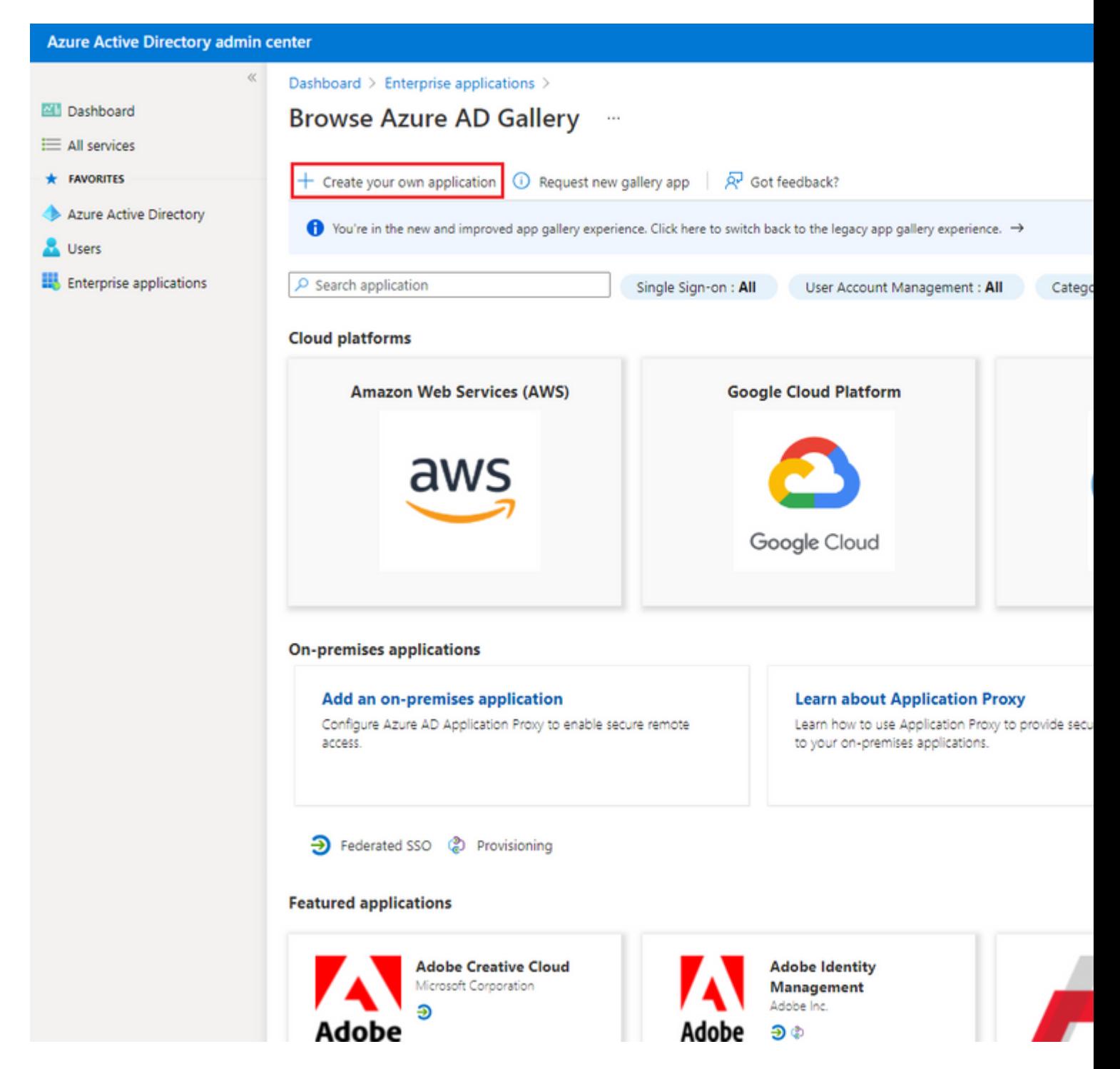

Ingrese el nombre de su aplicación y seleccione el botón de opción **Integrar cualquier otra aplicación que no encuentre en la galería (No-galería)** y haga clic en el botón **Crear** como se muestra en la imagen**.**

# Create your own application

What's the name of your app?

ISE\_3\_1\_Admin\_SSO

What are you looking to do with your application?

◯ Configure Application Proxy for secure remote access to an on-premises application

) Register an application to integrate with Azure AD (App you're developing)

(a) Integrate any other application you don't find in the gallery (Non-gallery)

Create

#### 5. Agregar grupo a la aplicación

Seleccione Asignar usuarios y grupos.

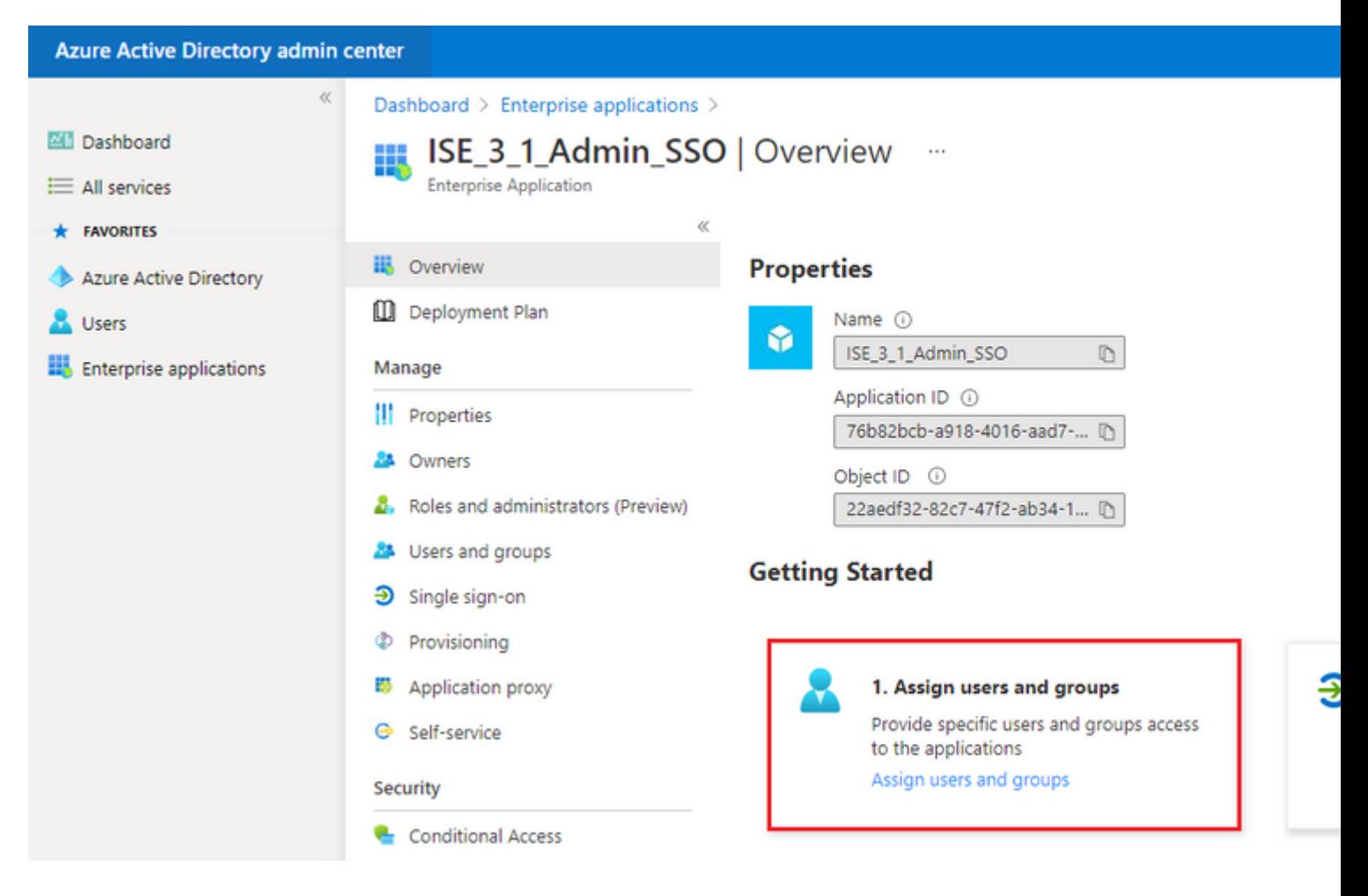

#### Haga clic en **Agregar usuario/grupo**.

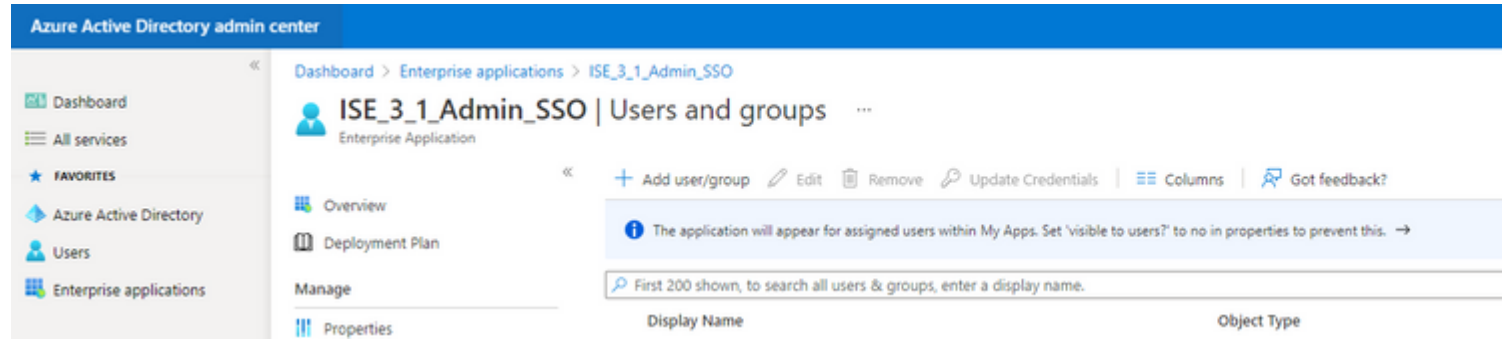

Haga clic en **Usuarios y grupos**.

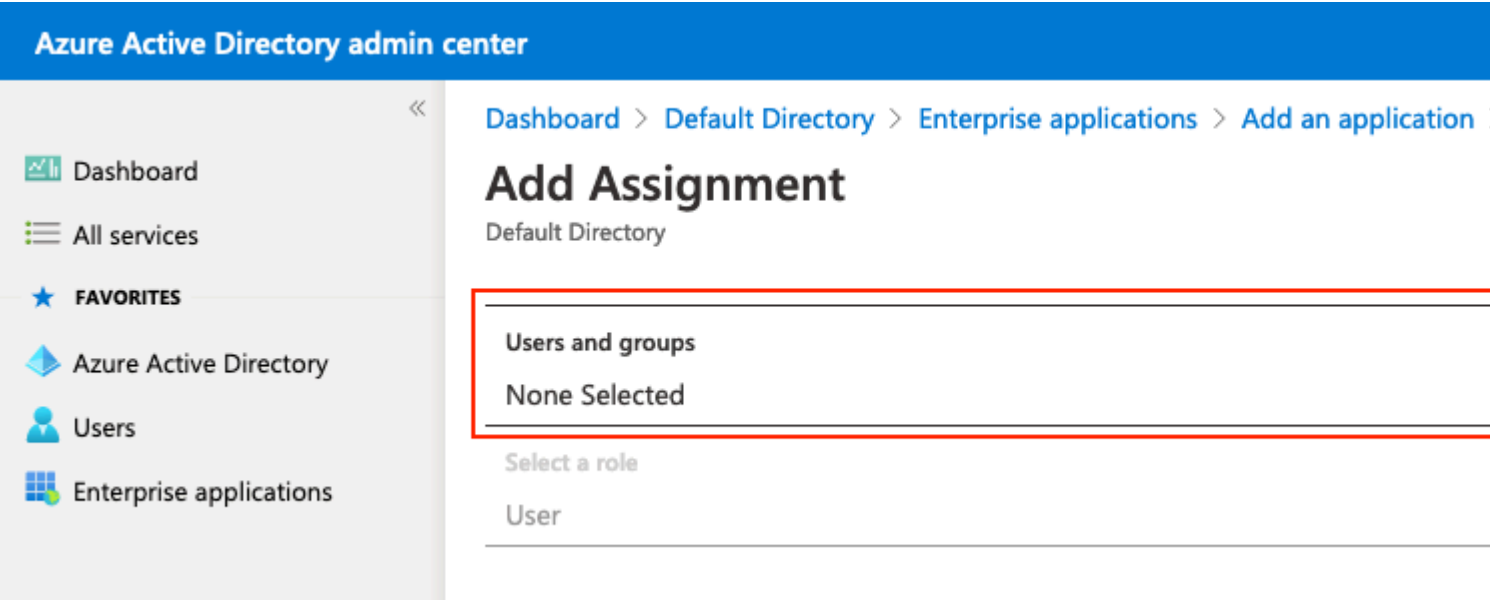

Elija el grupo configurado anteriormente y haga clic en **Seleccionar.**

**Nota:** Seleccione el conjunto adecuado de usuarios o grupos que obtendrán acceso según lo previsto, ya que los usuarios y grupos mencionados aquí obtendrán acceso a ISE una vez que se haya completado la configuración.

# **Users and groups**

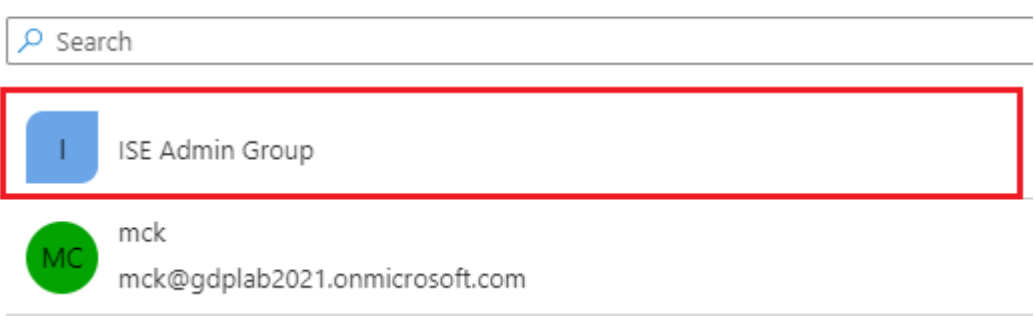

Una vez seleccionado el grupo, haga clic en **Asignar**.

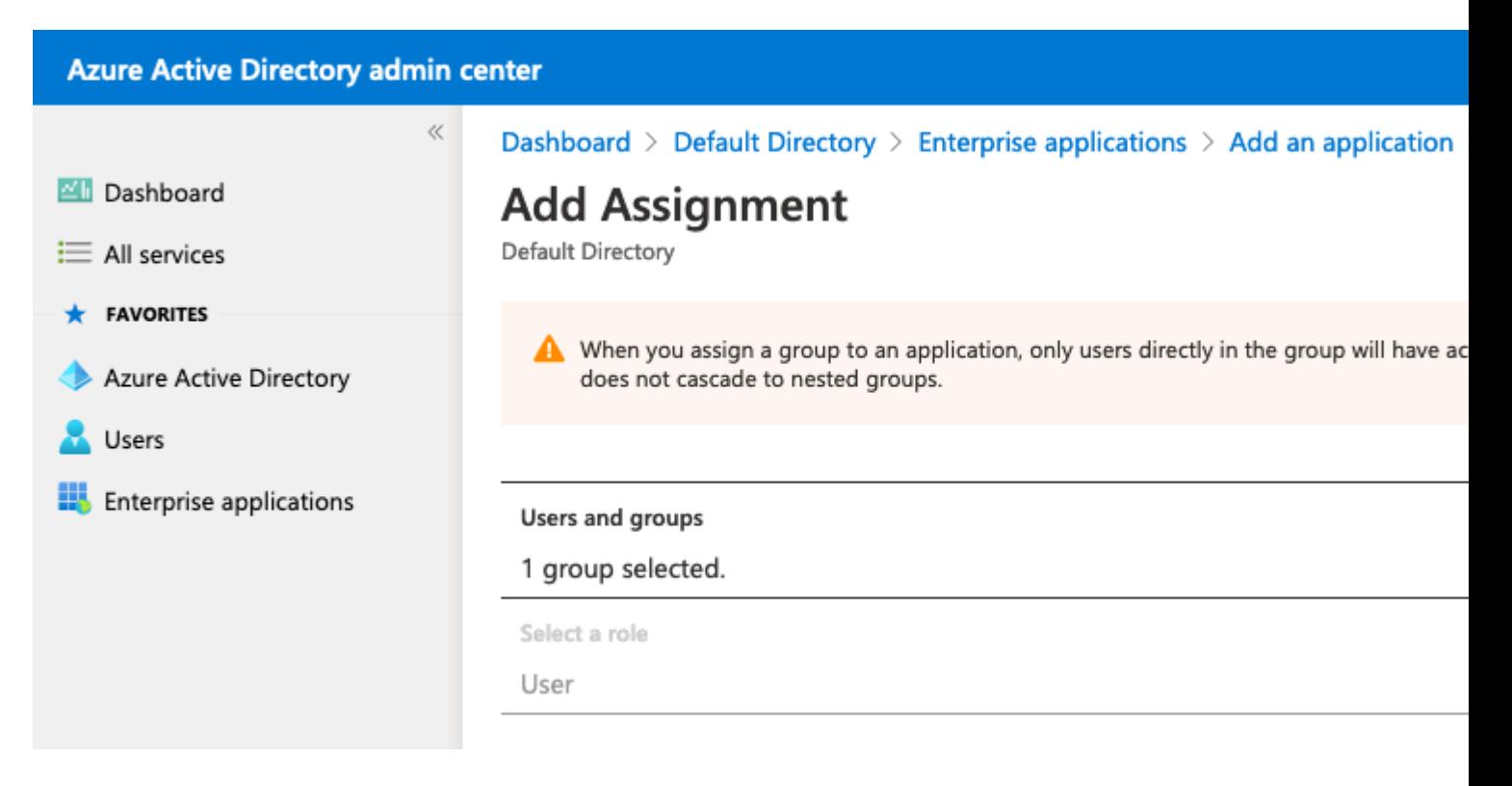

Como resultado, el menú **Users and groups** para la aplicación configurada se completa con el grupo seleccionado.

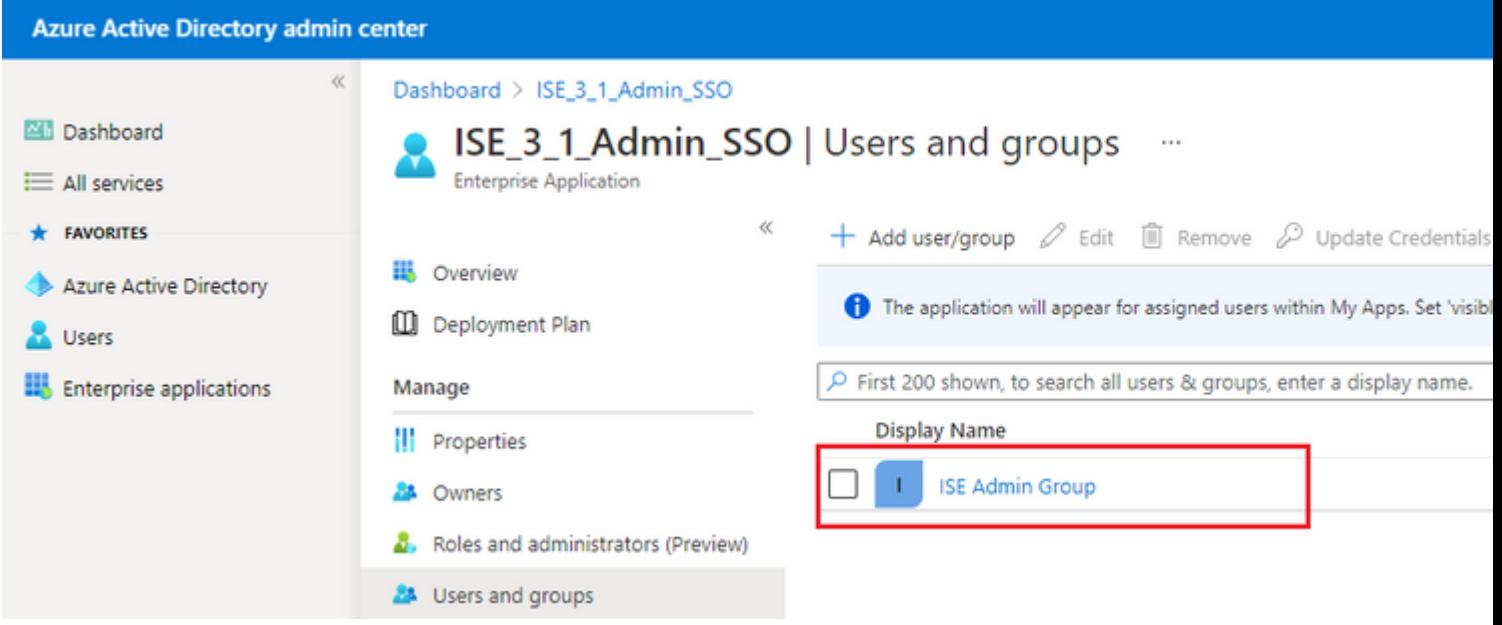

#### **6. Configurar una aplicación empresarial de Azure AD**

Vuelva a la aplicación y haga clic en **Configurar inicio de sesión único**.

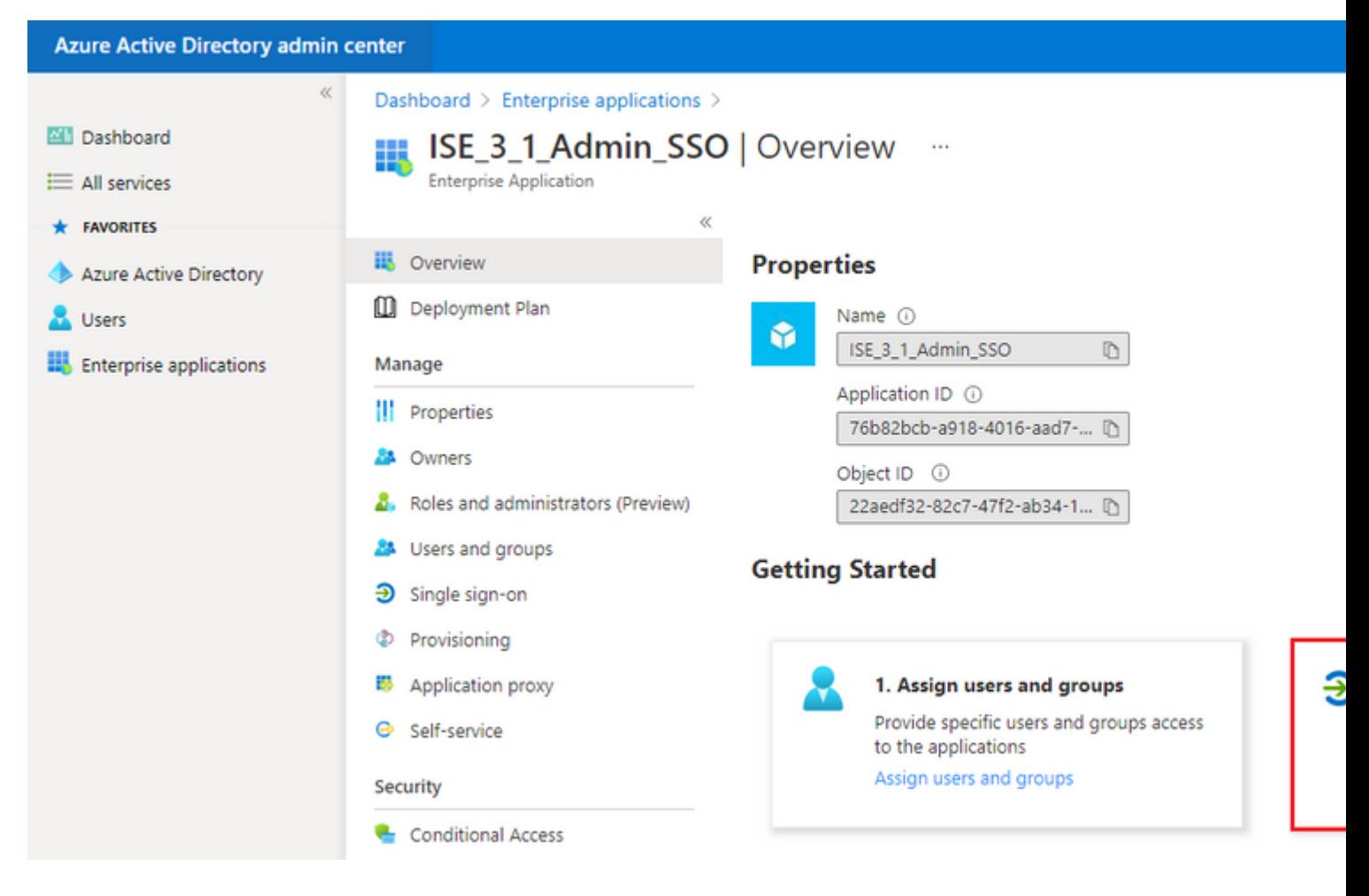

Seleccione **SAML** en la siguiente pantalla.

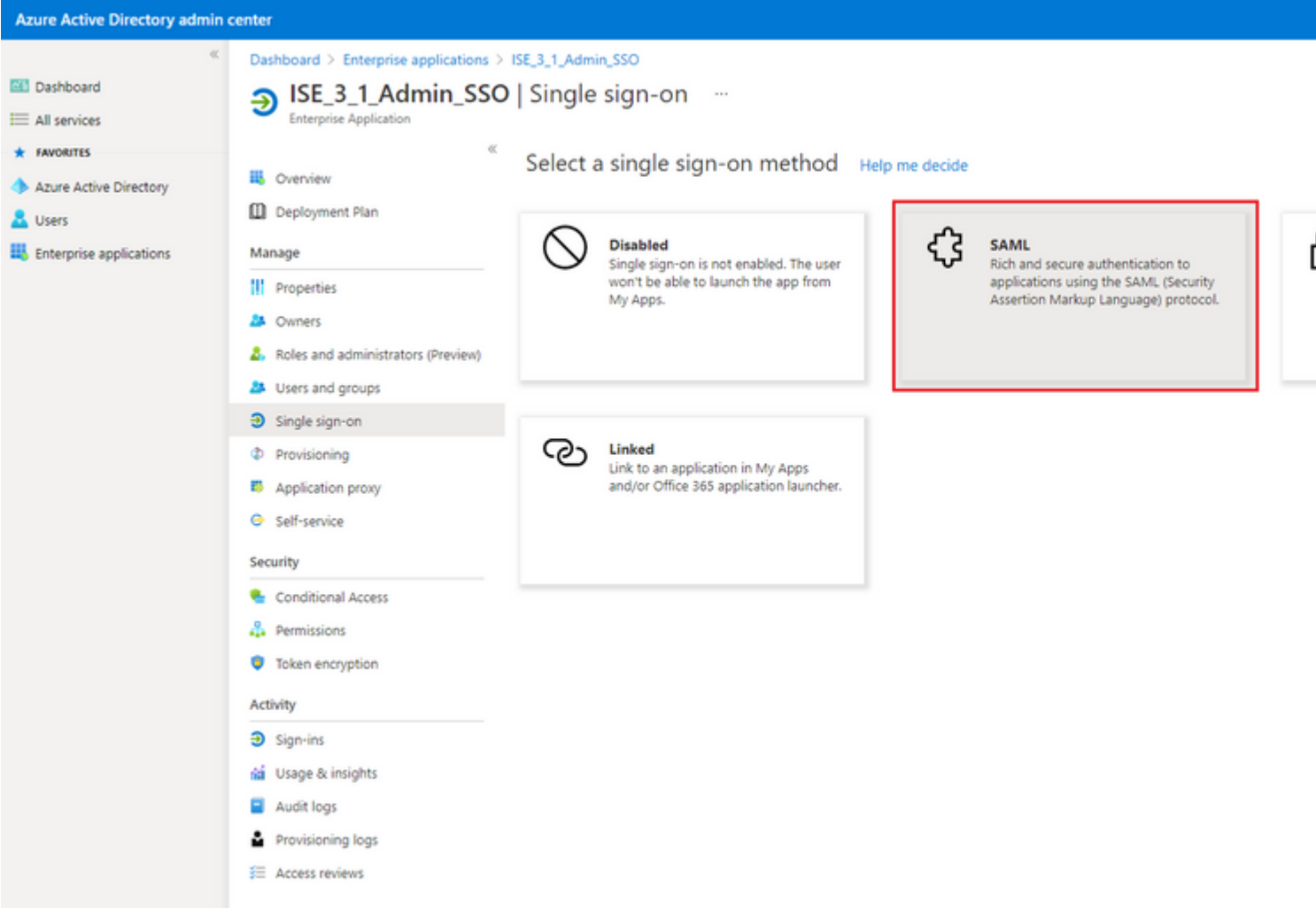

### Haga clic en **Edit** junto a **Basic SAML Configuration**.

```
Set up Single Sign-On with SAML
```
Read the configuration guide c' for help integrating ISE30.

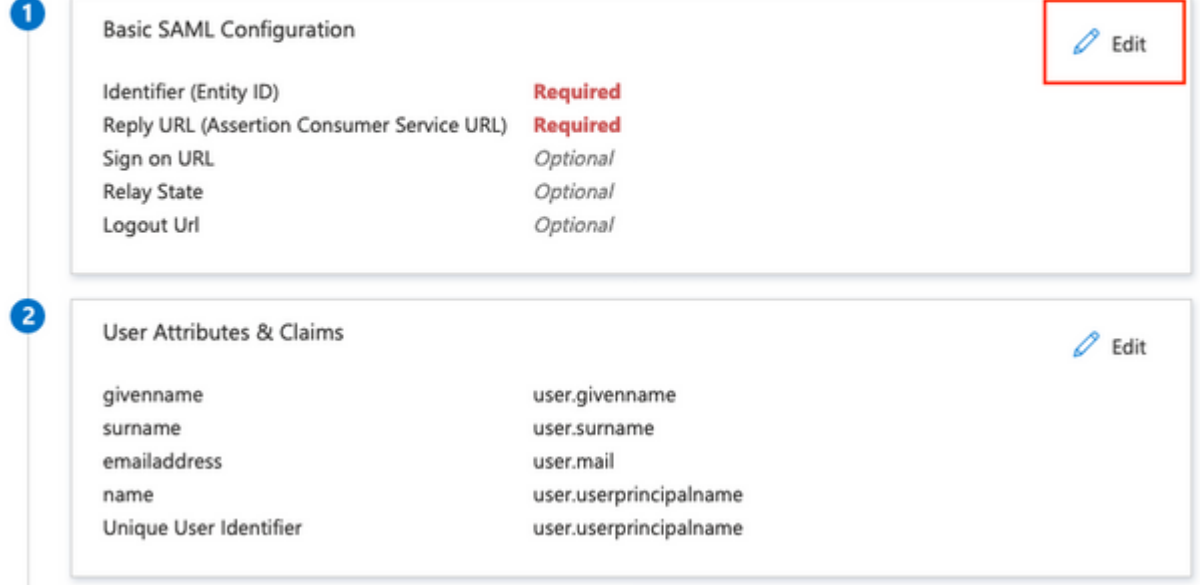

Rellene el identificador (Id. de entidad) con el valor de **entityID** del archivo XML del paso **Exportar información del proveedor de servicios. Rellene URL de respuesta (URL de servicio de consumidor de** Nota: La URL de respuesta actúa como una lista de pases, lo que permite que ciertas URLs actúen como una fuente cuando se redireccionan a la página IdP.

# **Basic SAML Configuration**

 $\Box$  Save

Identifier (Entity ID) \* 1

The default identifier will be the audience of the SAML response for IDP-initiated SSO

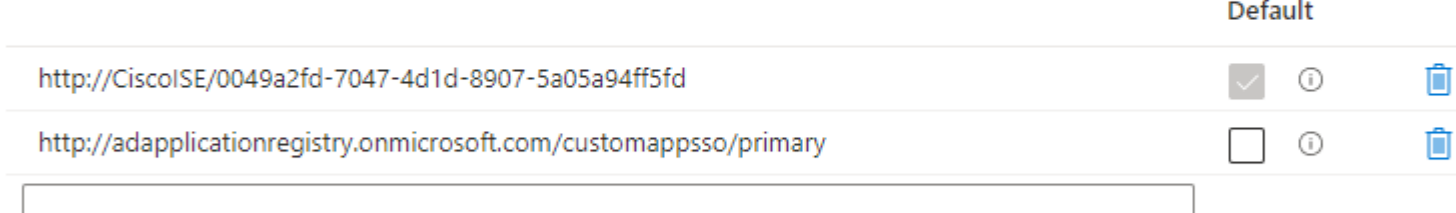

#### Reply URL (Assertion Consumer Service URL) \* 0

The default reply URL will be the destination in the SAML response for IDP-initiated SSO

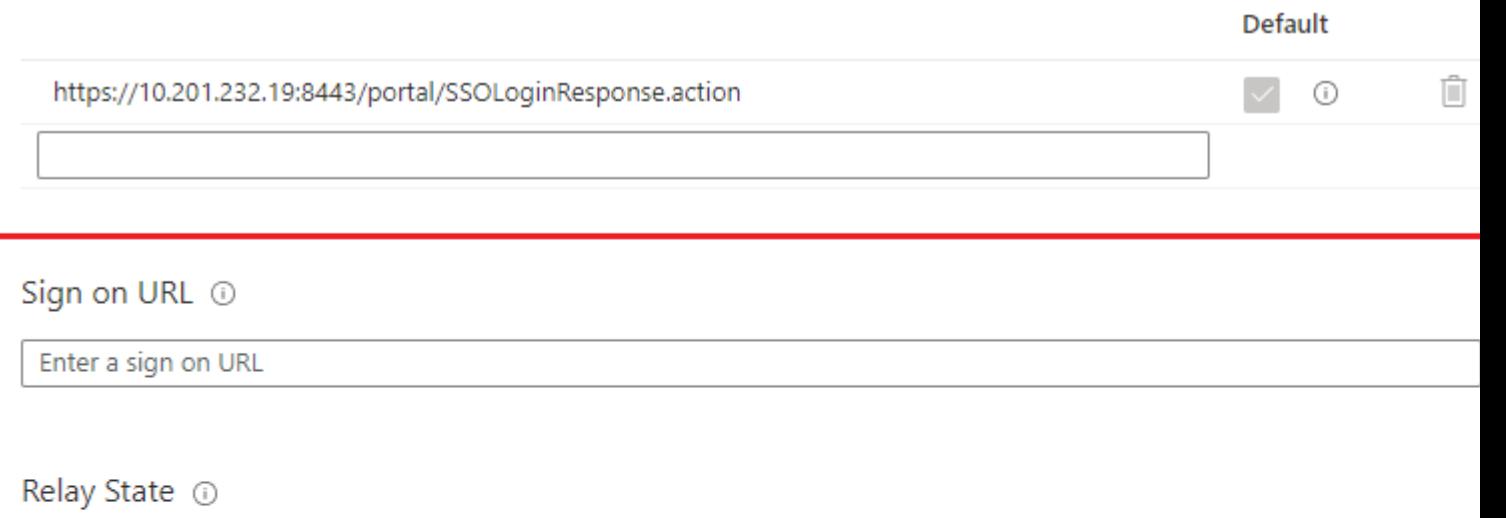

Enter a relay state

#### Logout Url 1

Enter a logout url

#### **7. Configurar el atributo de grupo de Active Directory**

Para devolver el valor de atributo de grupo configurado previamente, haga clic en **Editar** junto a **Atributos de usuario y reclamaciones**.

 $\mathscr{D}$  Edit

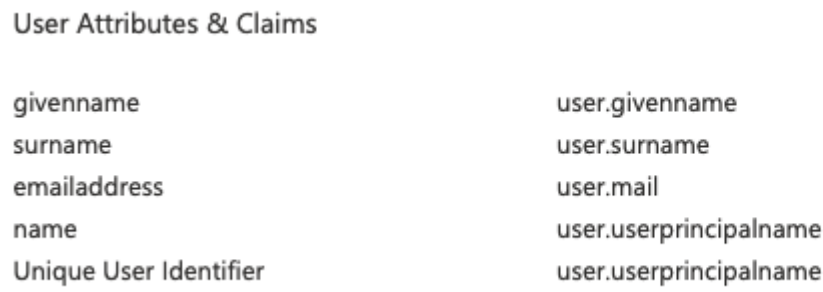

#### Haga clic en **Agregar una reclamación de grupo**.

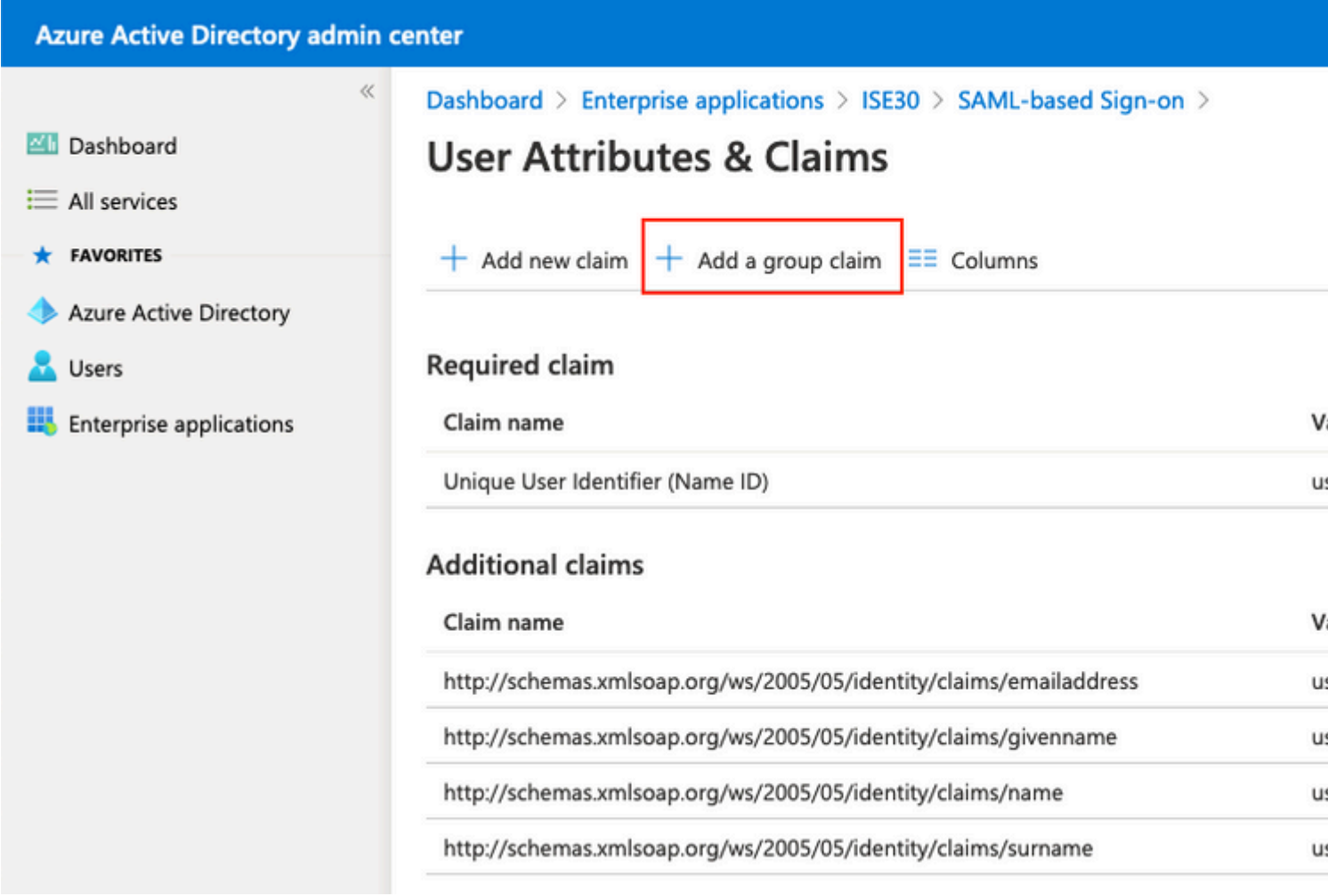

Seleccione **Security groups** y haga clic en **Save**. Seleccione **Group ID** en el menú desplegable **Source attribute**. Active la casilla de verificación para personalizar el nombre de la notificación de grupo e introduzca el nombre **Grupos**.

# **Group Claims**

Manage the group claims used by Azure AD to populate SAML tokens issued to your app

Which groups associated with the user should be returned in the claim?

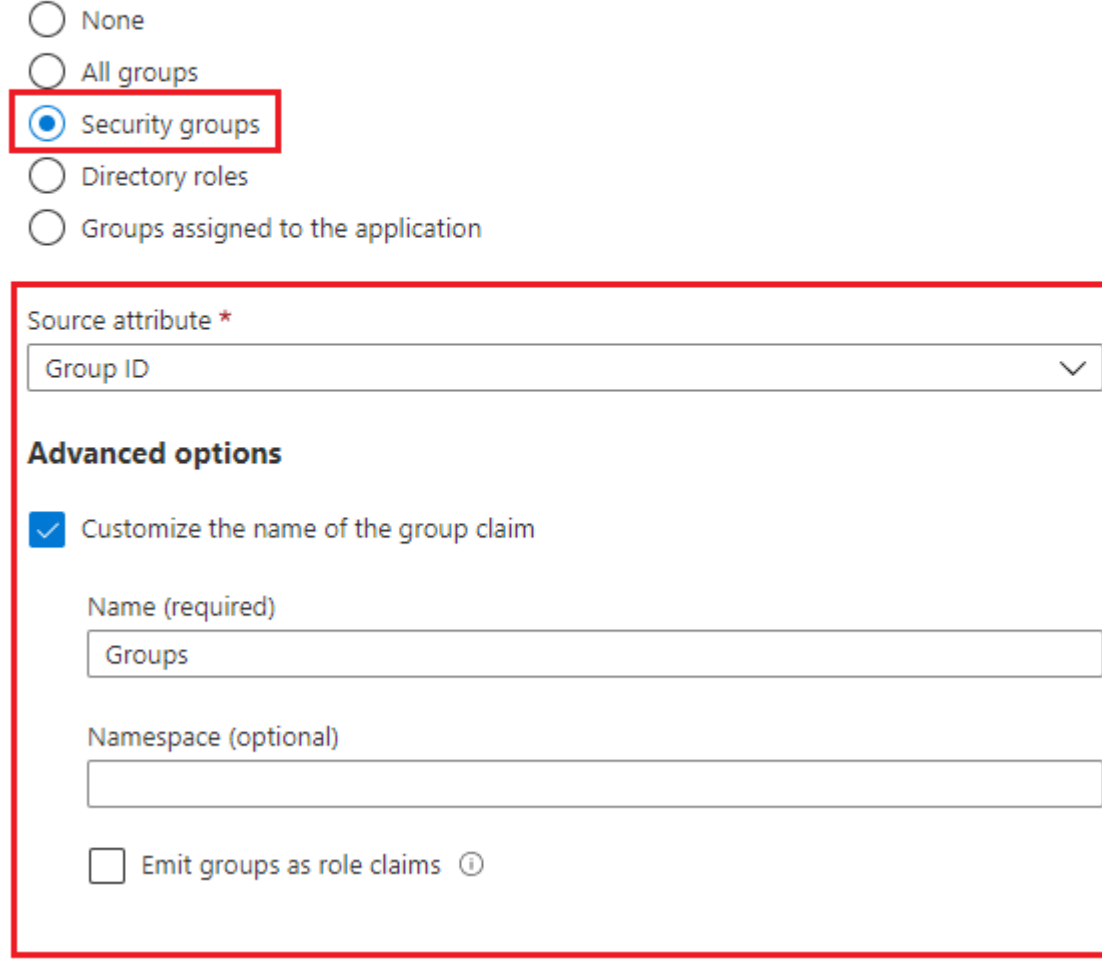

Anote el nombre de la reclamación del grupo. En este caso, se trata de Grupos.

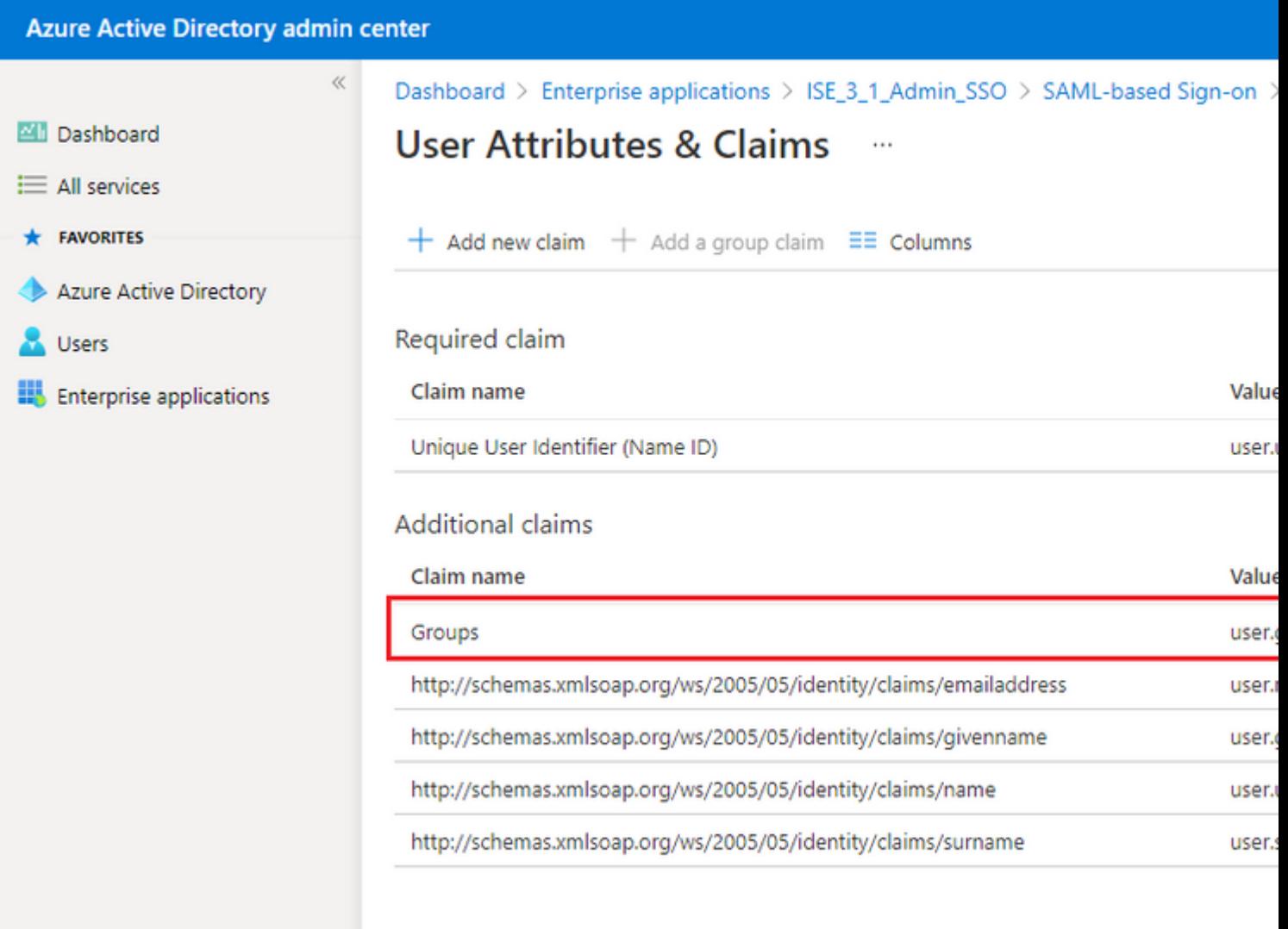

### **8. Descargar el archivo XML de metadatos de Azure Federation**

Haga clic en **Descargar** en **XML de metadatos de federación** en **Certificado de firma SAML**.

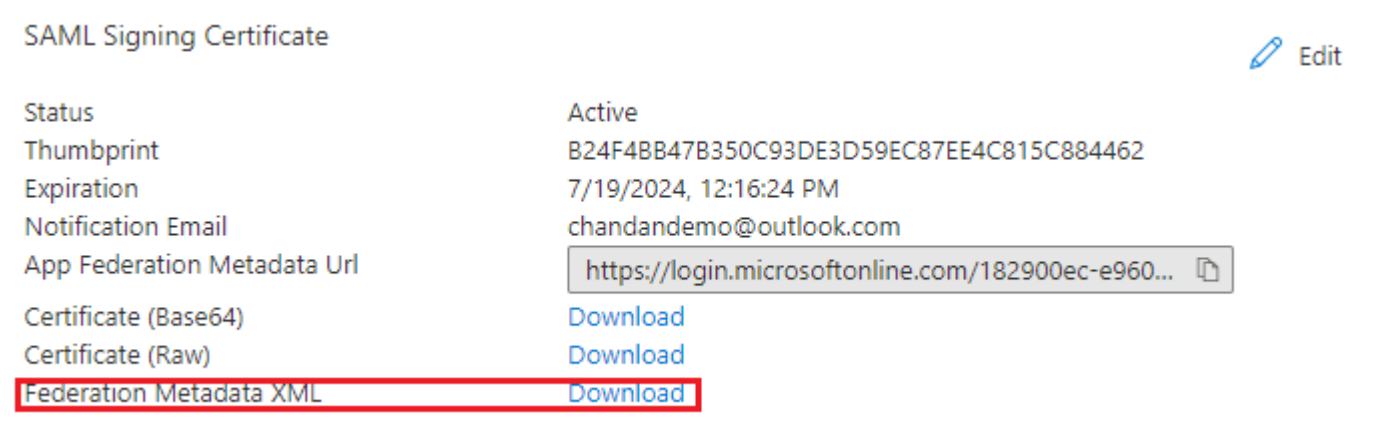

### **Paso 3. Cargar metadatos de Azure Active Directory en ISE**

Vaya a **Administration > Identity Management > External Identity Sources** > SAML Id Providers > [Your SAML Provider].

Cambie la ficha a **Identity Provider Config.** y haga clic en **Browse**. Seleccione el archivo **Federation Metadata XML** en el paso **Download Azure Federation Metadata XML** y haga clic en **Save**.

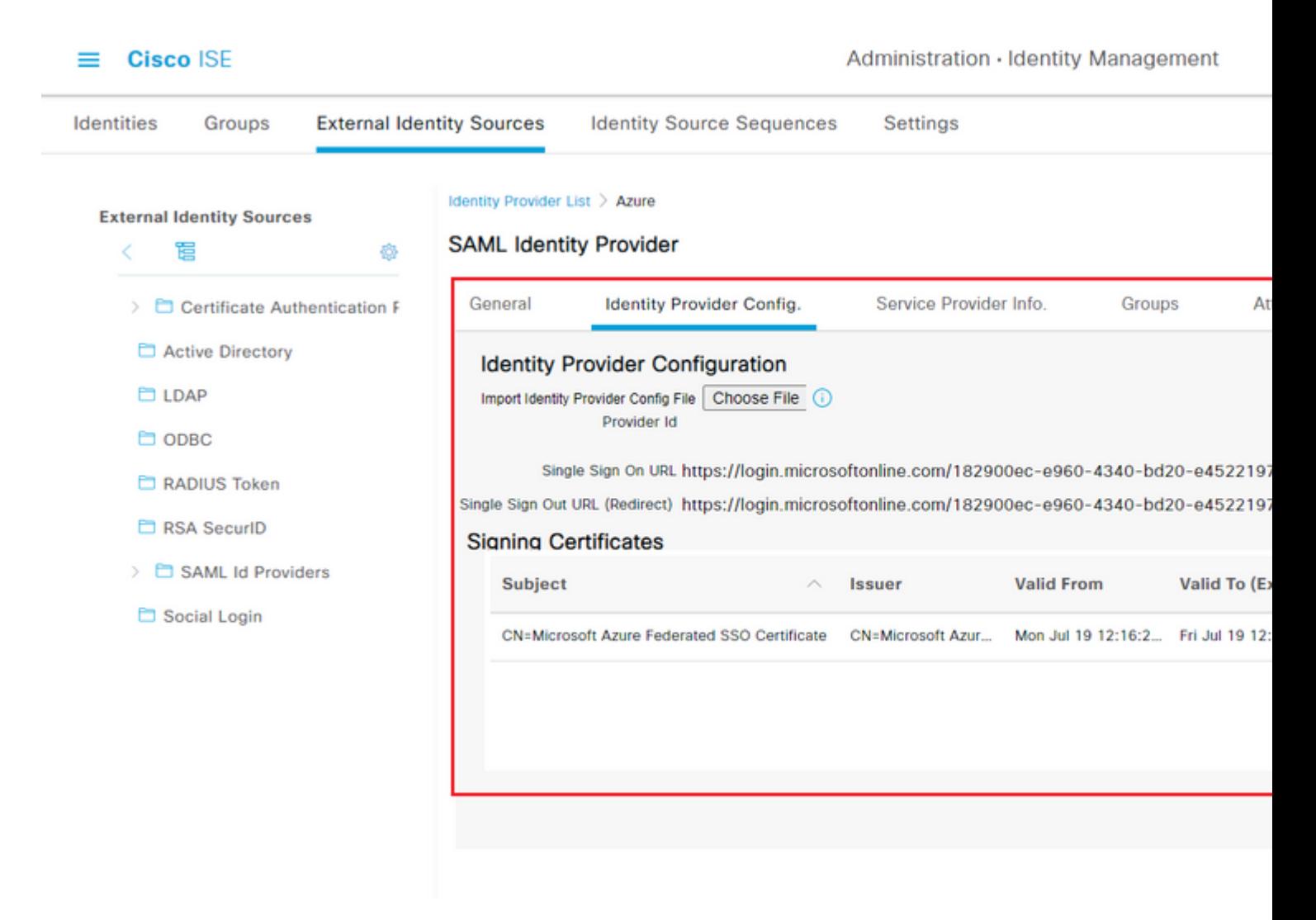

### **Paso 4. Configuración de grupos SAML en ISE**

Cambie a la ficha **Grupos** y pegue el valor de **Nombre de reclamación** del atributo **Configurar grupo de Active Directory** en el atributo **Pertenencia a grupo**.

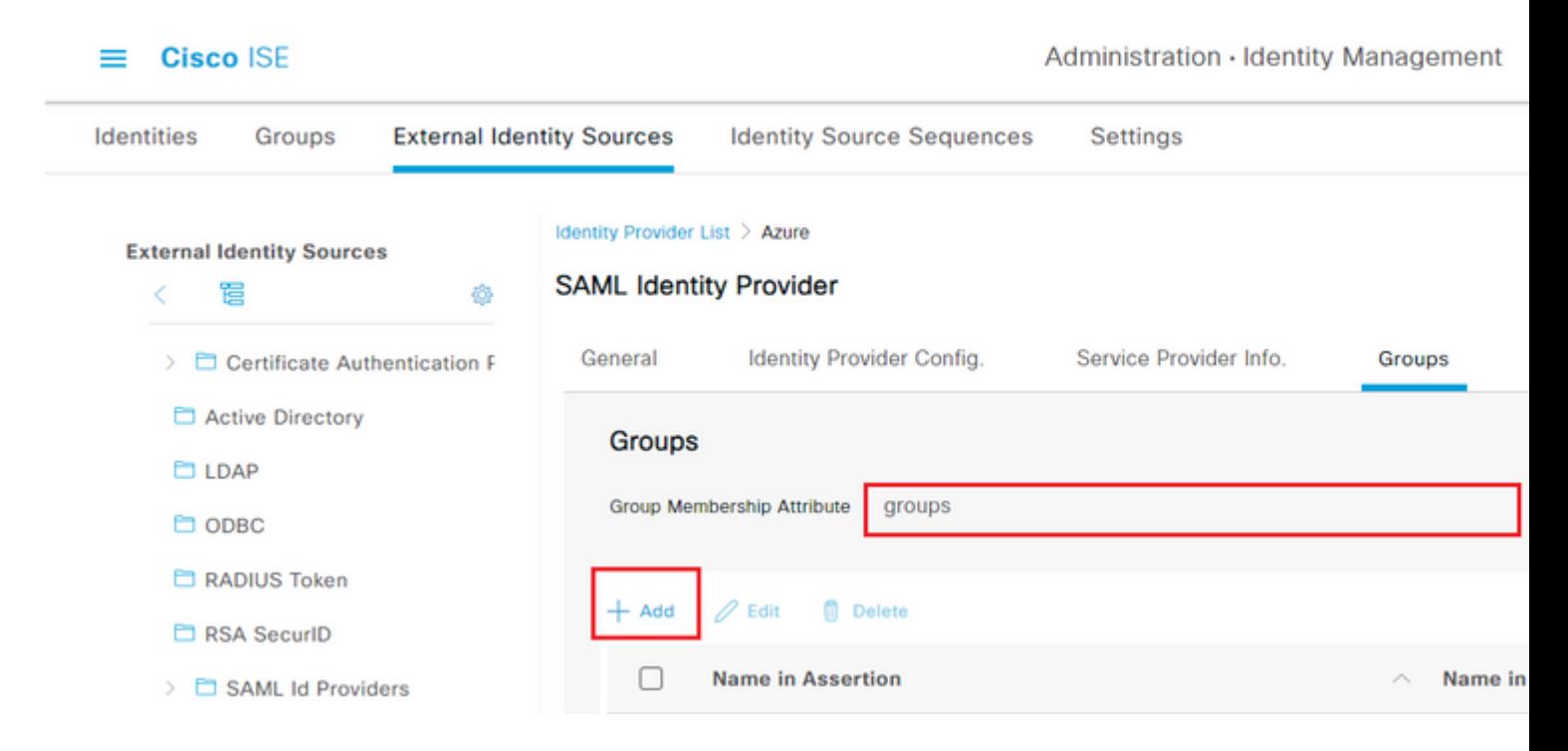

Haga clic en **Agregar**. Rellene **Name en Assertion** con el valor de **Group Object id** de **ISE Admin Group** capturado en **Assign Azure Active Directory User to the Group.**

Configure **Name en ISE** con el menú desplegable y seleccione el grupo adecuado en ISE. En este ejemplo, el grupo utilizado es **Super Admin.** Click OK. Click **Save.**

Esto crea una asignación entre el grupo en Azure y el nombre del grupo en ISE.

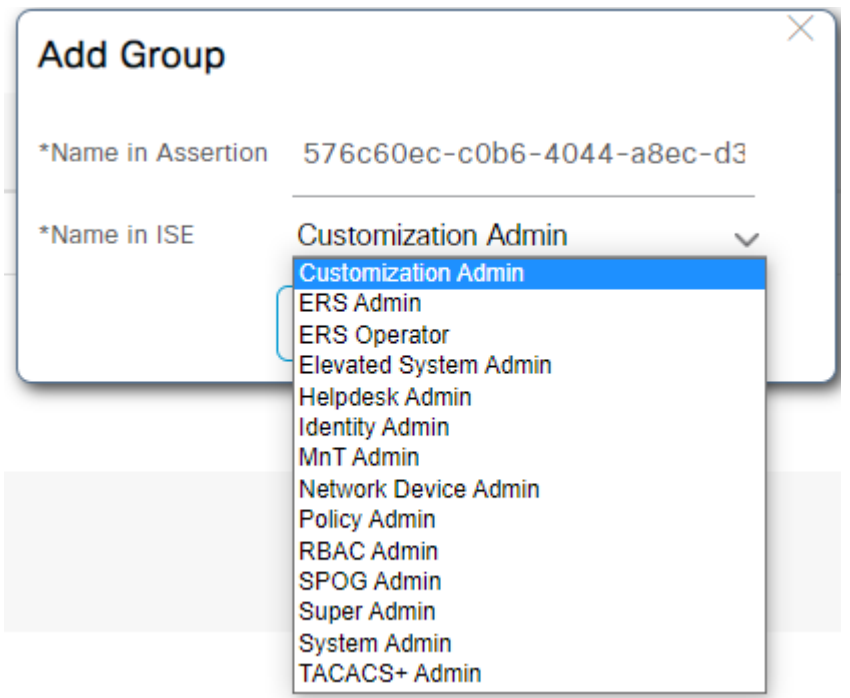

### **(Optativo) Paso 5. Configuración de políticas RBAC**

A partir del paso anterior, hay muchos tipos diferentes de niveles de acceso de usuario que se pueden configurar en ISE.

Para editar las políticas de control de acceso basadas en roles (RBAC), vaya a **Administration > System >**

#### **Admin Access > Authorization > Permissions > RBAC Policies** y configúrelas según sea necesario.

Esta imagen es una referencia a la configuración de ejemplo.

#### $\vee$  RBAC Policies

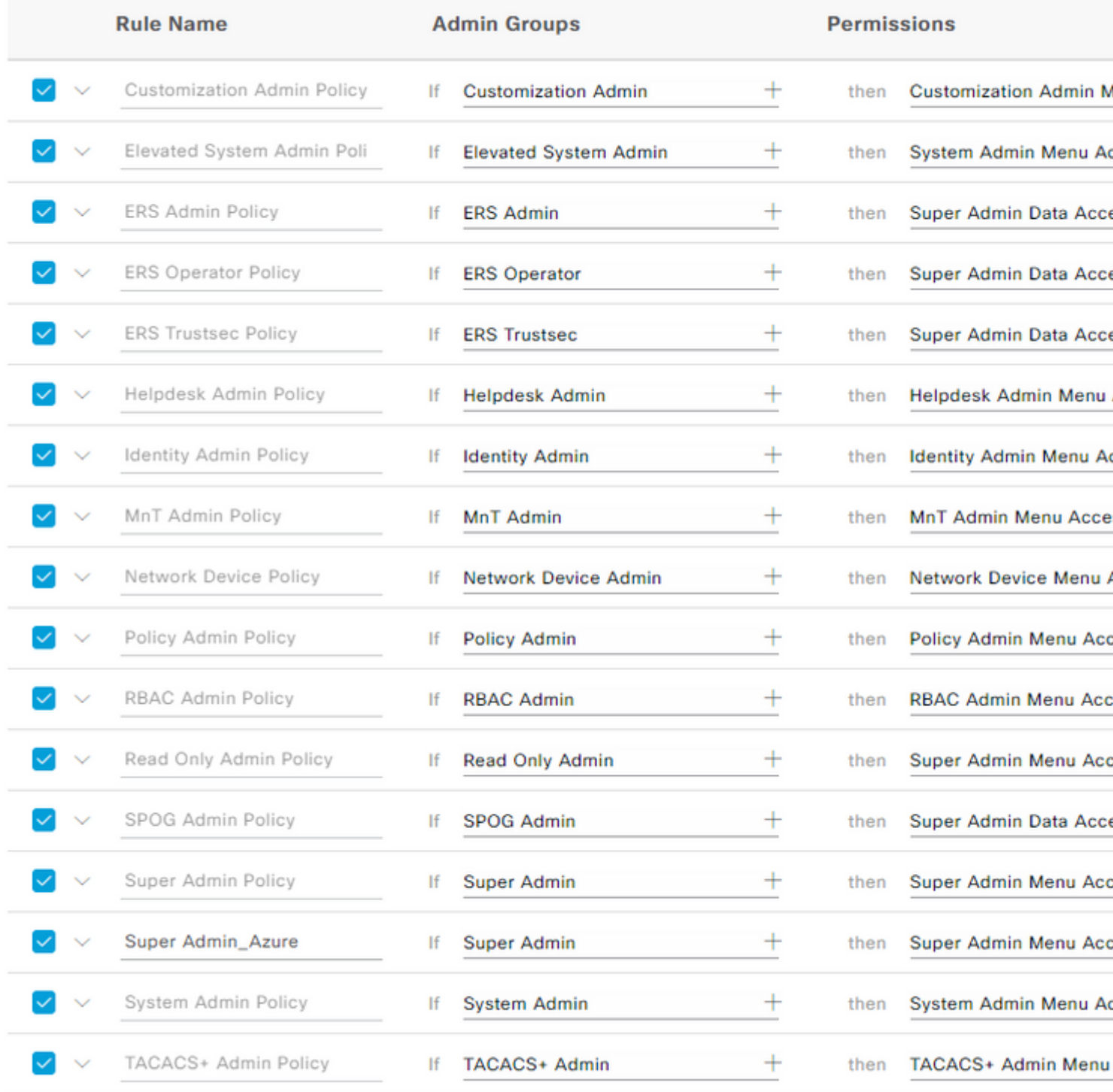

## **Verificación**

Confirme que la configuración funciona correctamente.

**Nota:** La prueba de inicio de sesión de SSO de SAML de la funcionalidad de prueba de Azure no

funciona. ISE debe iniciar la solicitud SAML para que el SSO SAML de Azure funcione correctamente.

Abra la pantalla de solicitud de inicio de sesión de la GUI de ISE. Se le presenta una nueva opción para **Iniciar sesión con SAML.**

1. Acceda a la página de inicio de sesión de la GUI de ISE y haga clic en **Iniciar sesión con SAML**.

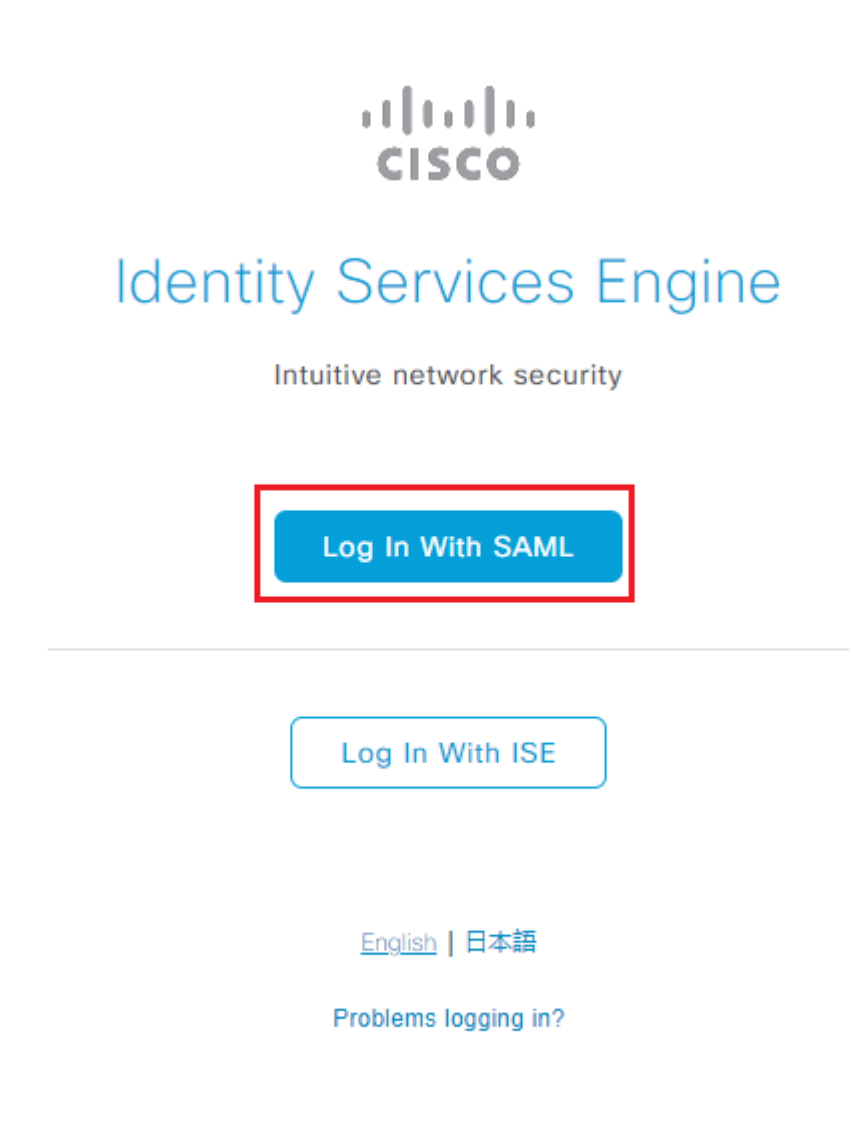

2. Se le redirigirá a la pantalla de inicio de sesión de Microsoft. Ingrese sus credenciales de **nombre de usuario** de una cuenta en un grupo asignado a ISE como se muestra aquí y haga clic en **Siguiente** como se muestra en la imagen.

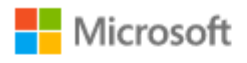

# Sign in

mck@gdplab2021.onmicrosoft.com

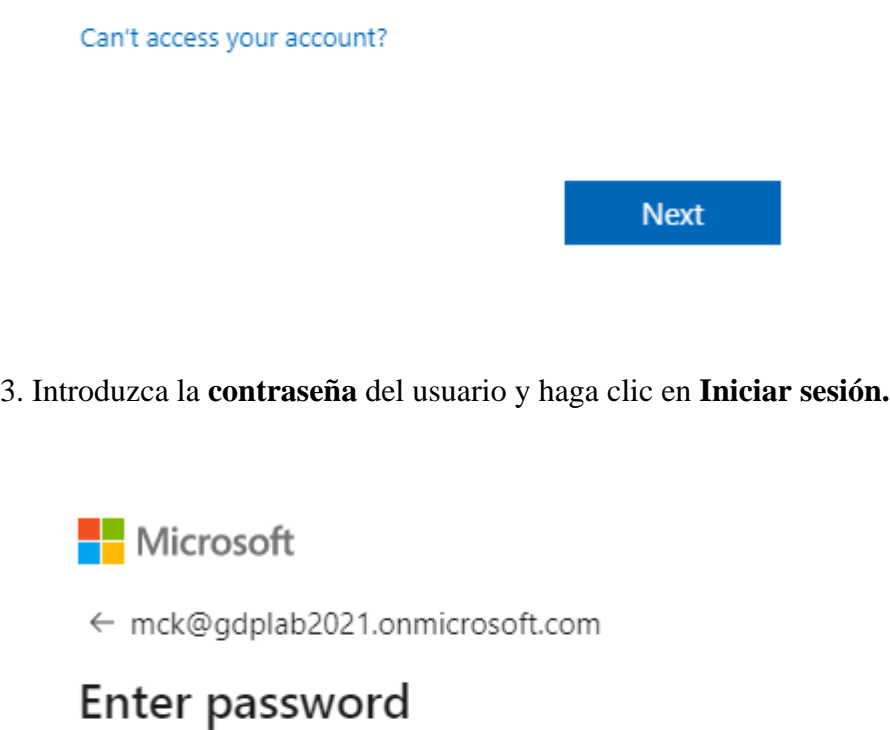

......... Forgot my password Sign in

4. Ahora se le redirigirá al panel de aplicación de ISE con los permisos adecuados configurados en función del grupo de ISE configurado anteriormente, como se muestra en la imagen.

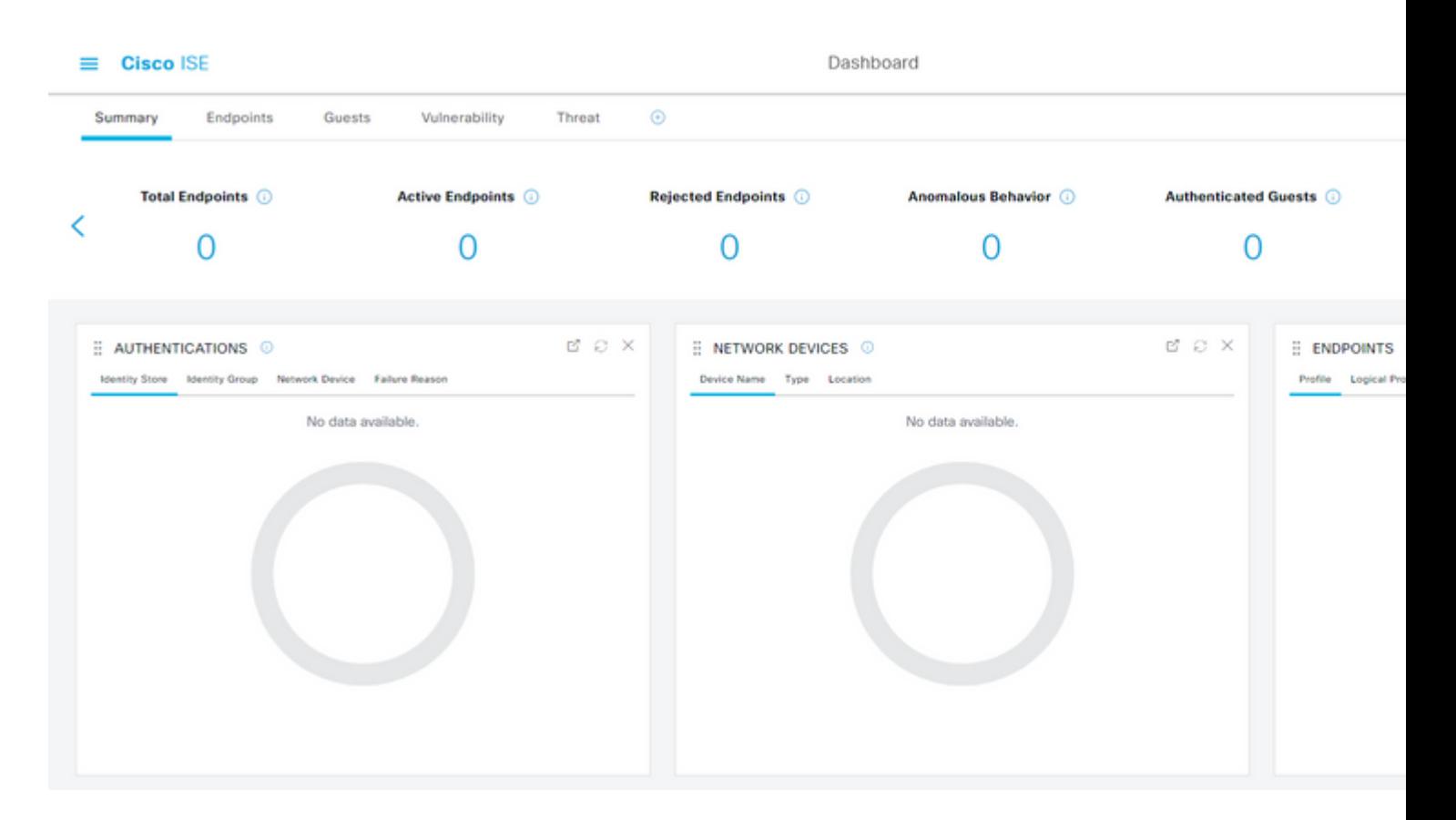

# **Troubleshoot**

En esta sección encontrará información que puede utilizar para solucionar problemas de configuración.

### **Problemas comunes**

Es fundamental comprender que la autenticación SAML se controla entre el explorador y Azure Active Directory. Por lo tanto, puede obtener errores relacionados con la autenticación directamente desde el proveedor de identidad (Azure), donde el compromiso con ISE aún no ha comenzado.

Problema 1. Aparece el error "Su cuenta o contraseña es incorrecta" después de introducir las credenciales. En este caso, ISE aún no ha recibido los datos del usuario y el proceso en este momento aún permanece con IdP (Azure).

El motivo más probable es que la información de la cuenta sea incorrecta o que la contraseña no sea correcta. Para corregir: restablezca la contraseña o proporcione la contraseña correcta para esa cuenta como se muestra en la imagen.

Microsoft

← mck@gdplab2021.onmicrosoft.com

## **Enter password**

Your account or password is incorrect. If you don't remember your password, reset it now.

Password

Forgot my password

Sign in

Problema 2. El usuario no es parte del grupo que se supone que tiene permiso para acceder a SSO SAML. Al igual que en el caso anterior, ISE aún no ha recibido los datos del usuario y, en este momento, el proceso sigue en estado IdP (Azure).

Para corregir esto: verifique que el paso de configuración Agregar grupo a la aplicación se ejecute correctamente como se muestra en la imagen.

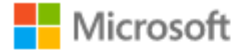

# Sign in

Sorry, but we're having trouble signing you in.

AADSTS50105: The signed in user 'userwithoutgroup@gdplab2021.onmicrosoft.com' is not assigned to a role for the application '76b82bcb-a918-4016-aad7-b43bc4326254'(ISE\_3\_1\_Admin\_SSO).

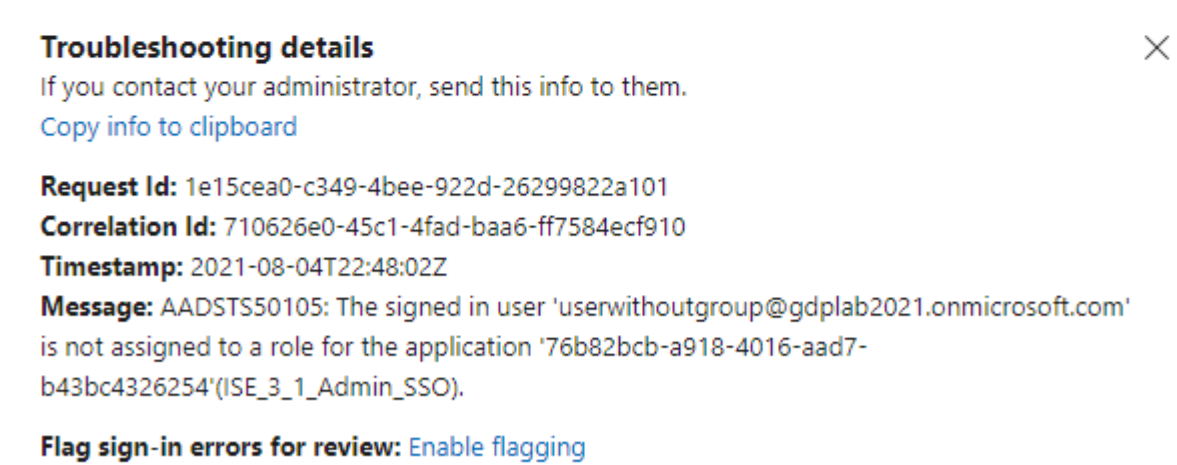

If you plan on getting help for this problem, enable flagging and try to reproduce the error within 20 minutes. Flagged events make diagnostics available and are raised to admin attention.

Problema 3. ISE Application Server no puede gestionar las solicitudes de inicio de sesión de SAML. Este problema ocurre cuando la solicitud SAML se inicia desde el proveedor de identidad, Azure, en lugar del proveedor de servicios, ISE. La prueba de inicio de sesión de SSO desde Azure AD no funciona, ya que ISE no admite solicitudes SAML iniciadas por el proveedor de identidad.

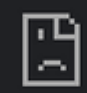

# This page isn't working

10.201.232.19 is currently unable to handle this req

HTTP ERROR 500

#### Dashboard > Enterprise applications > ISE 3 1 Admin SSO >

ISE\_3\_1\_Admin\_SSO | SAML-based Sign-on **Enterprise Application** 

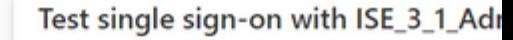

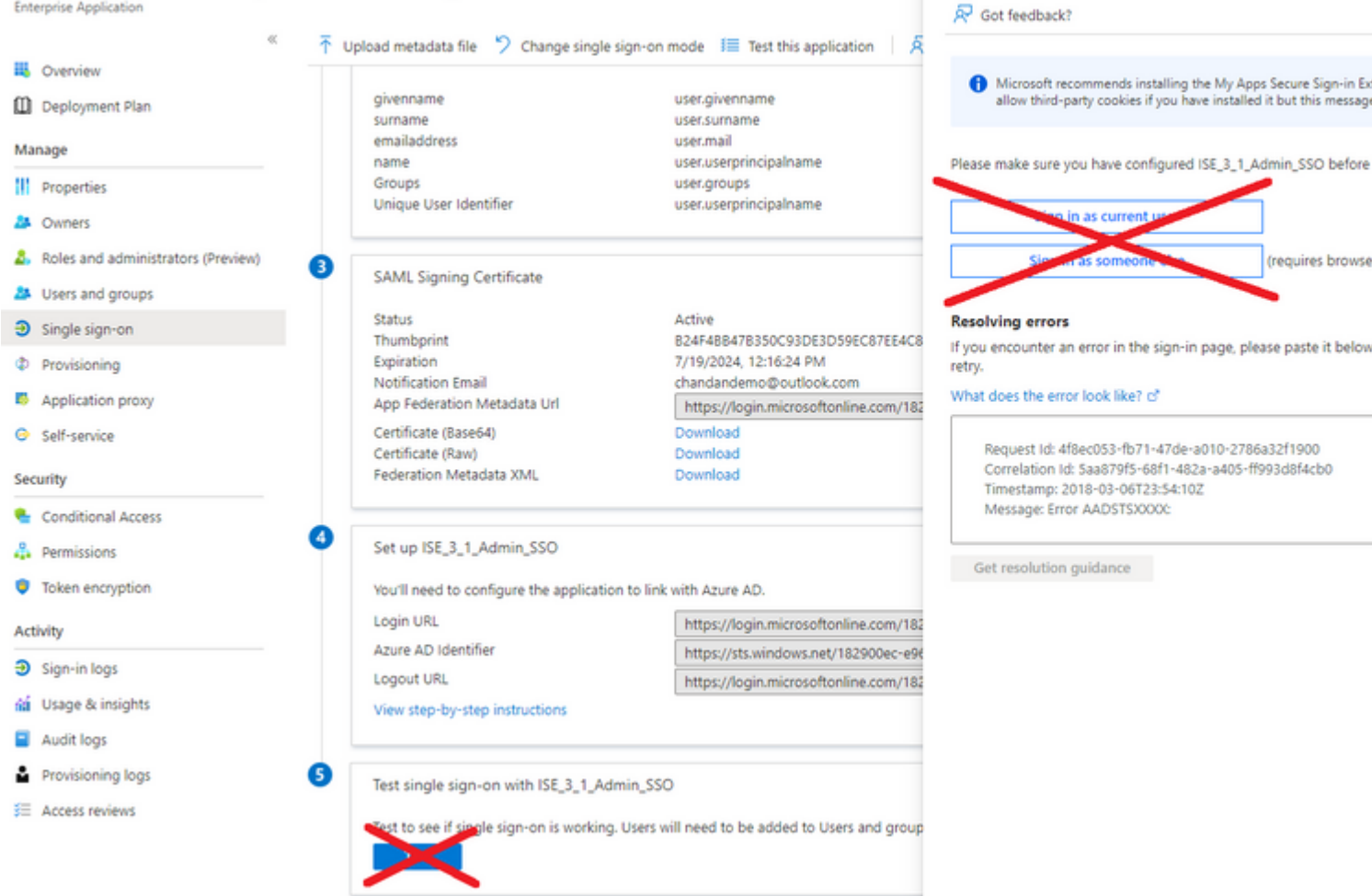

Problema 4. ISE muestra el error "Acceso denegado" después de un intento de inicio de sesión. Este error se produce cuando el nombre de notificación del grupo creado anteriormente en la aplicación empresarial de Azure no coincide en ISE.

Para solucionar esto: asegúrese de que el nombre de notificación de grupo en Azure e ISE en la pestaña Grupos de proveedores de identidad SAML sea el mismo. Consulte los pasos 2.7 y 4 en la sección **Configuración de SSO SAML con Azure AD** de este documento para obtener más detalles.

# **CISCO**

# **Identity Services Engine**

Intuitive network security

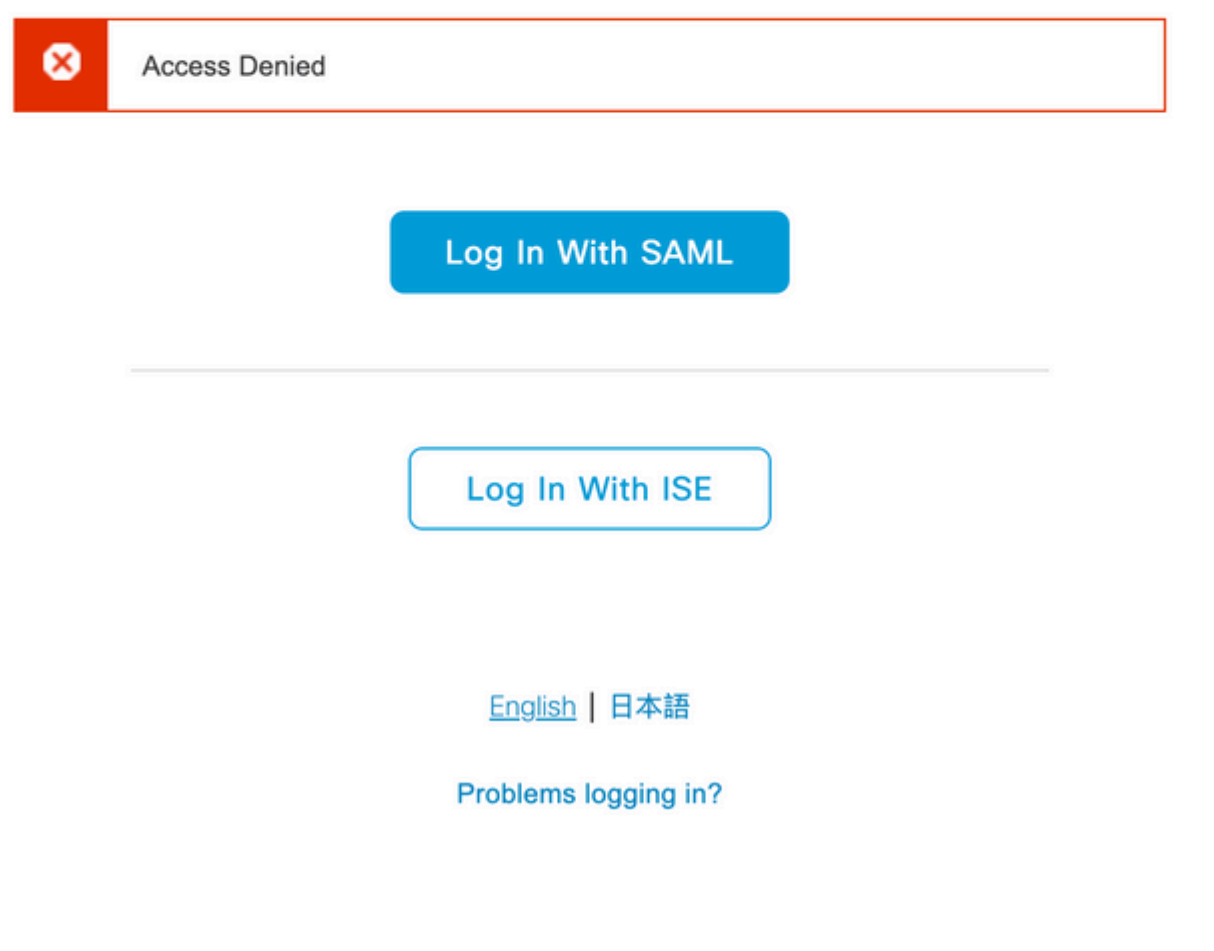

### **Troubleshooting de ISE**

El nivel de registro de los componentes debe modificarse en **ISE. Vaya a Operaciones > Solución de problemas > Asistente de depuración > Configuración del registro de depuración.**

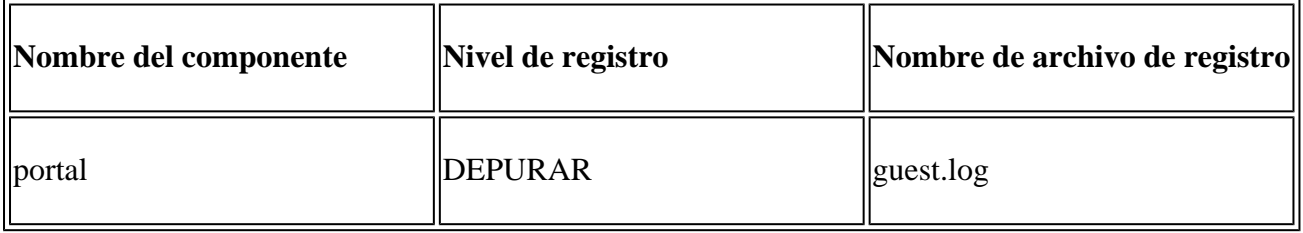

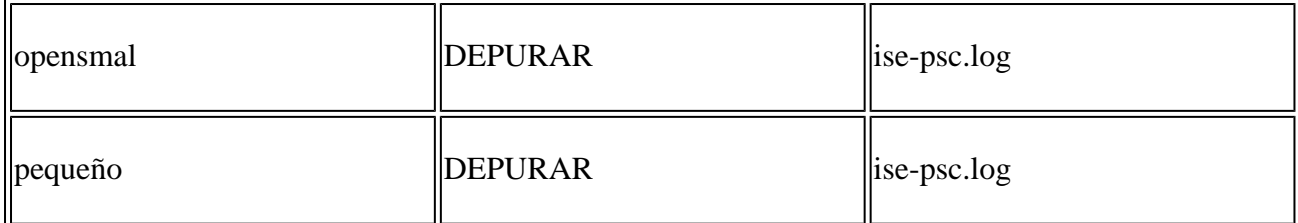

#### **Registros con inicio de sesión SAML y nombres de reclamación de grupo no coincidentes**

Conjunto de depuraciones que muestran el escenario de resolución de problemas de discrepancia de nombres de notificaciones en el momento de la ejecución del flujo (ise-psc.log).

**Nota**: Esté atento a los elementos en **negrita**. Los registros se han acortado con fines de claridad.

1. El usuario es redirigido a la URL de IdP desde la página de administración de ISE.

<#root>

2021-07-29 13:48:20,709 INFO [admin-http-pool46][] api.services.persistance.dao.DistributionDAO -:::: 2021-07-29 13:48:20,712 INFO [admin-http-pool46][] cpm.admin.infra.spring.ISEAdminControllerUtils -::

**forwardStr for:<https://10.201.232.19/admin/LoginAction.do>**

2021-07-29 13:48:20,839 DEBUG [https-jsse-nio-10.201.232.19-8443-exec-7][] cpm.saml.framework.impl.SAMI 2021-07-29 13:48:20,839 DEBUG [https-jsse-nio-10.201.232.19-8443-exec-7][] cpm.saml.framework.impl.SAMI

**IDP URL: <https://login.microsoftonline.com/182900ec-e960-4340-bd20-e4522197ecf8/saml2>**

```
2021-07-29 13:48:20,839 DEBUG [https-jsse-nio-10.201.232.19-8443-exec-7][] cpm.saml.framework.impl.SAMI
2021-07-29 13:48:20,839 DEBUG [https-jsse-nio-10.201.232.19-8443-exec-7][] cpm.saml.framework.impl.SAMI
2021-07-29 13:48:20,839 DEBUG [https-jsse-nio-10.201.232.19-8443-exec-7][] cpm.saml.framework.impl.SAMI
2021-07-29 13:48:20,839 DEBUG  [https-jsse-nio-10.201.232.19-8443-exec-7][] cpm.saml.framework.impl.SAMI
```
**SAML request - spUrlToReturnTo:https://10.201.232.19:8443/portal/SSOLoginResponse.action**

2021-07-29 13:48:20,844 DEBUG [https-jsse-nio-10.201.232.19-8443-exec-7][] cpm.saml.framework.impl.SAMI 2021-07-29 13:48:20,851 DEBUG [https-jsse-nio-10.201.232.19-8443-exec-7][] cpm.saml.framework.impl.SAMI

2. La respuesta SAML se recibe desde el navegador.

<#root>

2021-07-29 13:48:27,172 DEBUG [https-jsse-nio-10.201.232.19-8443-exec-10][] cpm.saml.framework.impl.SAN 2021-07-29 13:48:27,172 DEBUG [https-jsse-nio-10.201.232.19-8443-exec-10][] cpm.saml.framework.impl.SAM 2021-07-29 13:48:27,172 DEBUG [https-jsse-nio-10.201.232.19-8443-exec-10][] cpm.saml.framework.impl.SAN 2021-07-29 13:48:27,172 DEBUG [https-jsse-nio-10.201.232.19-8443-exec-10][] cpm.saml.framework.impl.SAN -::::- Decoded SAML relay state of: \_0049a2fd-7047-4d1d-8907-5a05a94ff5fd\_DELIMITERportalId\_EQUALS0049a2 2021-07-29 13:48:27,177 DEBUG [https-jsse-nio-10.201.232.19-8443-exec-10][] opensaml.ws.message.decoder -::::- Decoded SAML message

2021-07-29 13:48:27,182 DEBUG [https-jsse-nio-10.201.232.19-8443-exec-10][] opensaml.saml2.binding.deco 2021-07-29 13:48:27,183 DEBUG [https-jsse-nio-10.201.232.19-8443-exec-10][] opensaml.ws.message.decode: 2021-07-29 13:48:27,183 DEBUG [https-jsse-nio-10.201.232.19-8443-exec-10][] opensaml.ws.message.decoder 2021-07-29 13:48:27,183 DEBUG [https-jsse-nio-10.201.232.19-8443-exec-10][] opensaml.common.binding.deo opensaml.common.binding.decoding.BaseSAMLMessageDecoder -::::- Intended message destination endpoint: <u>h</u>t 2021-07-29 13:48:27,183 DEBUG [https-jsse-nio-10.201.232.19-8443-exec-10][] opensaml.common.binding.deo 2021-07-29 13:48:27,183 DEBUG [https-jsse-nio-10.201.232.19-8443-exec-10][] cpm.saml.framework.impl.SAN 2021-07-29 13:48:27,184 DEBUG [https-jsse-nio-10.201.232.19-8443-exec-10][] opensaml.common.binding.deo 2021-07-29 13:48:27,184 DEBUG [https-jsse-nio-10.201.232.19-8443-exec-10][] cpm.saml.framework.impl.SAM

3. Se inicia el análisis de atributos (aserción).

<#root>

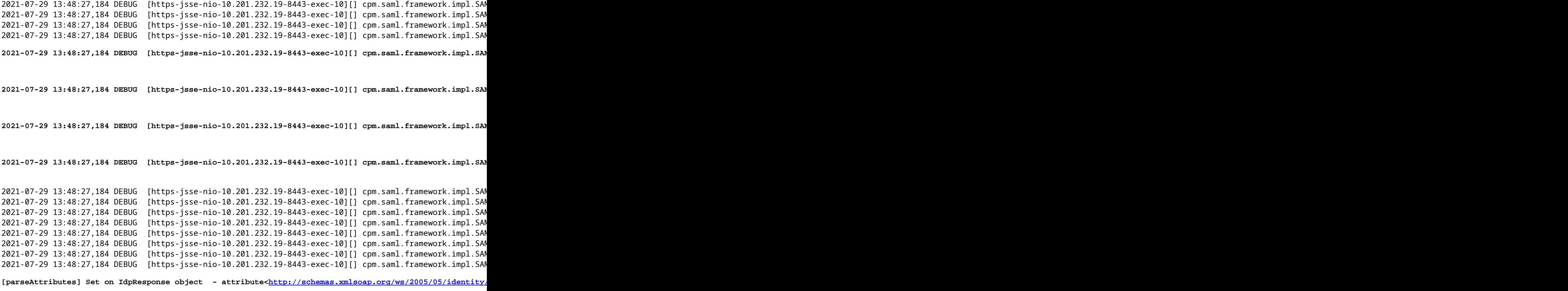

2021-07-29 13:48:27,184 DEBUG [https-jsse-nio-10.201.232.19-8443-exec-10][] cpm.saml.framework.impl.SAM

4. El atributo de grupo se recibe con el valor **576c60ec-c0b6-4044-a8ec-d395b1475d6e**, validación de firmas.

```
2021-07-29 13:48:27,185 DEBUG [https-jsse-nio-10.201.232.19-8443-exec-10][] cpm.saml.framework.impl.SAM
2021-07-29 13:48:27,185 DEBUG [https-jsse-nio-10.201.232.19-8443-exec-10][] cpm.saml.framework.impl.SAN
2021-07-29 13:48:27,185 DEBUG [https-jsse-nio-10.201.232.19-8443-exec-10][] cpm.saml.framework.impl.SAM
2021-07-29 13:48:27,185 DEBUG  [https-jsse-nio-10.201.232.19-8443-exec-10][] cpm.saml.framework.impl.SAM
2021-07-29 13:48:27,185 DEBUG [https-jsse-nio-10.201.232.19-8443-exec-10][] cpm.saml.framework.impl.SAN
```
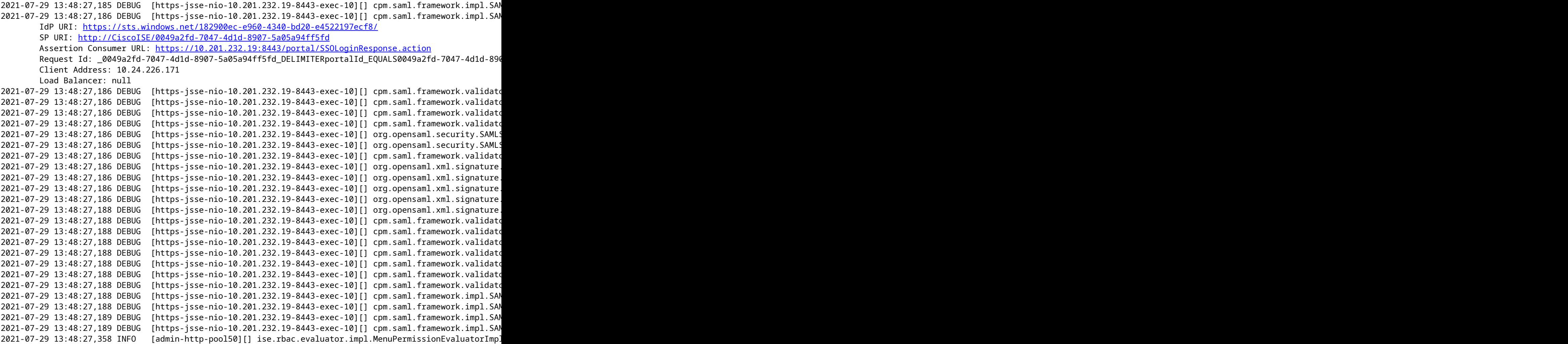

5. Validación de la autorización RBAC.

<#root>

\*\*\*\*\*\*\*\*\*\*\*\*\*\*\*\*\*\*\*\*\*\*\*\*\*\*Rbac Log Summary for user samlUser\*\*\*\*\*\*\*\*\*\*\*\*\*\*\*\*\*\*\*\*\*\*\*\*\*\* 2021-07-29 13:48:27,360 INFO [admin-http-pool50][] com.cisco.ise.util.RBACUtil -::::- Populating cache **2021-07-29 13:48:27,368 ERROR [admin-http-pool50][] cpm.admin.infra.utils.PermissionEvaluationUtil -::::- Exception in login action**

**java.lang.NullPointerException**

**2021-07-29 13:48:27,369 INFO [admin-http-pool50][] cpm.admin.infra.action.LoginAction -::::- In Login Action user has Menu Permission: false 2021-07-29 13:48:27,369 INFO [admin-http-pool50][] cpm.admin.infra.action.LoginAction -::::- In Login action, user has no menu permission 2021-07-29 13:48:27,369 ERROR [admin-http-pool50][] cpm.admin.infra.action.LoginAction -::::- Can't save locale. loginSuccess: false**

**2021-07-29 13:48:27,369 INFO [admin-http-pool50][] cpm.admin.infra.action.LoginActionResultHandler -::::- Redirected to: /admin/login.jsp?mid=access\_denied**

2021-07-29 13:48:27,369 INFO [admin-http-pool50][] cpm.admin.infra.spring.ISEAdminControllerUtils -::

### Acerca de esta traducción

Cisco ha traducido este documento combinando la traducción automática y los recursos humanos a fin de ofrecer a nuestros usuarios en todo el mundo contenido en su propio idioma.

Tenga en cuenta que incluso la mejor traducción automática podría no ser tan precisa como la proporcionada por un traductor profesional.

Cisco Systems, Inc. no asume ninguna responsabilidad por la precisión de estas traducciones y recomienda remitirse siempre al documento original escrito en inglés (insertar vínculo URL).